# **Qucs Help Documentation**

*Release 0.0.19*

**Qucs Team (2014)**

**jul 25, 2018**

## Sumário

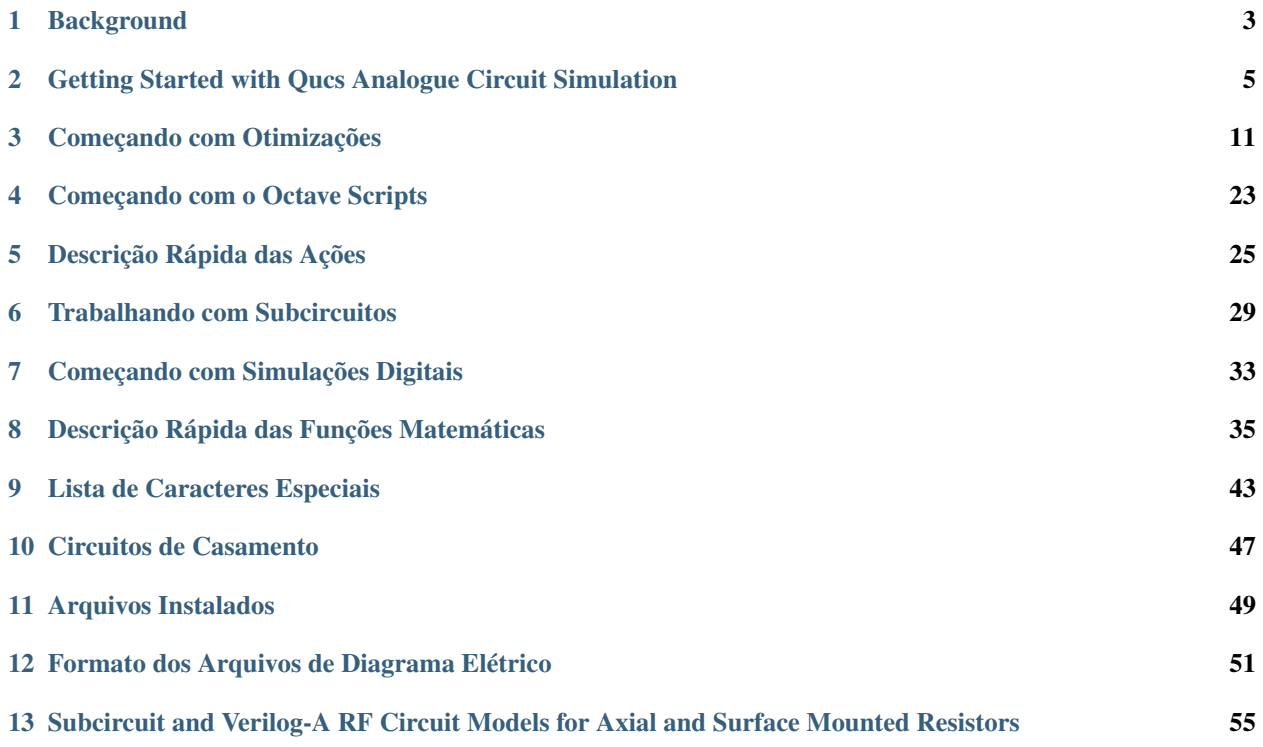

Conteúdo:

#### **Background**

<span id="page-6-0"></span>The 'Quite universal circuit simulator' Qucs (pronounced: kju:ks) is an open source circuit simulator developed by a group of engineers, scientists and mathematicians under the GNU General Public License (GPL). Qucs is the brainchild of German Engineers Michael Margraf and Stefan Jahn. Since its initial public release in 2003 around twenty contributors, from all regions of the world, have invested their expertise and time to support the development of the software. Both binary and source code releases take place at regular intervals. Qucs numbered releases and day-to-day development code snapshots can be downloaded from [\(http://qucs.sourceforge.net\)](http://qucs.sourceforge.net). Versions are available for Linux (Ubuntu and other distributions), Mac OS  $X \odot$  and the Windows  $\odot$  32 bit operating system.

In the period since Qucs was first released it has evolved into an advanced circuit simulation and device modelling tool with a user friendly "graphical user interface" (GUI) for circuit schematic capture, for investigating circuit and device properties from DC to RF and beyond, and for launching other circuit simulation software, including the FreeHDL (VHDL) and Icarus Verilog digital simulators. Qucs includes built-in code for processing and visualising simulation output data. Qucs also allows users to process post-simulation data with the popular Octave numerical data analysis package. Similarly, circuit performance optimisation is possible using the A SPICE Circuit Optimizer (ASCO) package or Python code linked to Qucs.

Between 2003, and January 2015, the sourceforge Qucs download statistics show that over one million downloads of the software have been recorded. As well as extensive circuit simulation capabilities Qucs supports a full range of device modelling features, including non-linear and RF equation-defined device modelling and the use of the Verilog-A hardware description language (HDL) for compact device modelling and macromodelling. Recent extensions to the software aim to diversify the Qucs modelling facilities by running the Berkeley "Model and Algorithm Prototyping Platform" (MAPP) in parallel with Qucs, using Octave launched from the Qucs GUI. In the future, as the Qucs project evolves, the software will also provide circuit designers with a choice of simulation engine selected from the Qucs built-in code, ngspice and Xyce ©.

Qucs is a large software package which takes time to learn. Incidentally, this statement is also true for other GPL circuit simulators. New users must realise that to get the best from the software some effort is required on their part. In particular, one of the best ways to become familiar with Qucs is to learn a few basic user rules and how to apply them. Once these have been mastered users can move on with confidence to next level of understanding. Eventually, a stage will be reached which allows Qucs to be used productively to model devices and to investigate the performance of circuits. Qucs is equally easy to use by absolute beginners, like school children learning the physics of electrical circuits consisting of a battery and one or more resistors, as it is by cutting edge engineers working on the modelling of sub-nano sized RF MOS transistors with hundreds of physical parameters.

The primary purpose of these notes is to provide Qucs users with a source of reference for the operation and capabilities of the software. The information provided also indicates any known limitations and, if available, provides details of any work-arounds. Qucs is a high level scientific/engineering tool who's operation and performance does require users to understand the basic mathematical, scientific and engineering principles underlying the operation of electronic devices and the design and analysis of electronic circuits. Hence, the individual sections of the Qucs-Help document include material of a technical nature mixed in with details of the software operation. Most sections introduce a number of worked design and simulation examples. These have been graded to help readers with different levels of understand get the best from the Qucs circuit simulator. Qucs-Help is a dynamic document which will change with every new release of the Qucs software. At this time, Qucs release 0.0.19, the document is far from complete but given time it will improve.

#### <span id="page-8-0"></span>Getting Started with Qucs Analogue Circuit Simulation

Qucs is a scientific/engineering software package for analogue and digital circuit simulation, including linear and non-linear DC analysis, small signal S parameter circuit analysis, time domain transient analysis and VHDL/Verilog digital circuit simulation. This section of the Qucs-Help document introduces readers to the basic steps involved in Qucs analogue circuit simulation. When Qucs is launched for the first time, it creates a directory called .qucs within the user's home directory. All files involved in Qucs simulations are saved in the .qucs directory or in one of it's subdirectories. After Qucs has been launched, the software displays a Graphical User Interface window (GUI) similar, or the same, to the one shown in Figure 1.

|            | View Help                                |       |                   |                    |  |                        |  |  |  |  |  |  |  |  | Qucs 0.0.19 |  |  |  |  |                 |  |  |  |    |                |  |
|------------|------------------------------------------|-------|-------------------|--------------------|--|------------------------|--|--|--|--|--|--|--|--|-------------|--|--|--|--|-----------------|--|--|--|----|----------------|--|
| File       | Positioning<br>Project<br>Edit<br>Insert | Tools | Simulation        |                    |  |                        |  |  |  |  |  |  |  |  |             |  |  |  |  |                 |  |  |  |    |                |  |
|            | ÷<br>$\boldsymbol{\Omega}$<br>盐          |       | $\mathbf{r}$      | $\rightsquigarrow$ |  | $\rightarrow$ : $\sim$ |  |  |  |  |  |  |  |  |             |  |  |  |  | 只只い園的盆うを不入場園ものの |  |  |  | ای | $\frac{M1}{C}$ |  |
|            | $\textcircled{\scriptsize{\textsf{B}}}$  |       | untitled $\times$ |                    |  |                        |  |  |  |  |  |  |  |  |             |  |  |  |  |                 |  |  |  |    |                |  |
| Projects   | Delete<br><b>New</b><br>Open             |       |                   |                    |  |                        |  |  |  |  |  |  |  |  |             |  |  |  |  |                 |  |  |  |    |                |  |
|            |                                          |       |                   |                    |  |                        |  |  |  |  |  |  |  |  |             |  |  |  |  |                 |  |  |  |    |                |  |
|            | 2StageAmplifier                          |       |                   |                    |  |                        |  |  |  |  |  |  |  |  |             |  |  |  |  |                 |  |  |  |    |                |  |
| Content    | BSIM6Cap                                 |       |                   |                    |  |                        |  |  |  |  |  |  |  |  |             |  |  |  |  |                 |  |  |  |    |                |  |
|            | BSIM6                                    |       |                   |                    |  |                        |  |  |  |  |  |  |  |  |             |  |  |  |  |                 |  |  |  |    |                |  |
|            | DepletionCap                             |       |                   |                    |  |                        |  |  |  |  |  |  |  |  |             |  |  |  |  |                 |  |  |  |    |                |  |
|            | <b>DiodeModMeas</b>                      |       |                   |                    |  |                        |  |  |  |  |  |  |  |  |             |  |  |  |  |                 |  |  |  |    |                |  |
| Components | EDDBlocks                                |       |                   |                    |  |                        |  |  |  |  |  |  |  |  |             |  |  |  |  |                 |  |  |  |    |                |  |
|            | EDDTest1                                 |       |                   |                    |  |                        |  |  |  |  |  |  |  |  |             |  |  |  |  |                 |  |  |  |    |                |  |
|            | EDD_EKV_2.6                              |       |                   |                    |  |                        |  |  |  |  |  |  |  |  |             |  |  |  |  |                 |  |  |  |    |                |  |
|            | HICUM0p0p18                              |       |                   |                    |  |                        |  |  |  |  |  |  |  |  |             |  |  |  |  |                 |  |  |  |    |                |  |
|            | HICUML2p33Qucs18                         |       |                   |                    |  |                        |  |  |  |  |  |  |  |  |             |  |  |  |  |                 |  |  |  |    |                |  |
| Libraries  | <b>HICUM</b>                             |       |                   |                    |  |                        |  |  |  |  |  |  |  |  |             |  |  |  |  |                 |  |  |  |    |                |  |
|            | <b>HISIM</b>                             |       |                   |                    |  |                        |  |  |  |  |  |  |  |  |             |  |  |  |  |                 |  |  |  |    |                |  |
|            | HoldEqu                                  |       |                   |                    |  |                        |  |  |  |  |  |  |  |  |             |  |  |  |  |                 |  |  |  |    |                |  |
|            | LumpedRFResModels                        |       |                   |                    |  |                        |  |  |  |  |  |  |  |  |             |  |  |  |  |                 |  |  |  |    |                |  |
|            | MAPPexamples                             |       |                   |                    |  |                        |  |  |  |  |  |  |  |  |             |  |  |  |  |                 |  |  |  |    |                |  |
|            | MOS-AKS2015                              |       |                   |                    |  |                        |  |  |  |  |  |  |  |  |             |  |  |  |  |                 |  |  |  |    |                |  |
|            | <b>MikeProbe</b>                         |       |                   |                    |  |                        |  |  |  |  |  |  |  |  |             |  |  |  |  |                 |  |  |  |    |                |  |
|            | <b>NLCAP</b>                             |       |                   |                    |  |                        |  |  |  |  |  |  |  |  |             |  |  |  |  |                 |  |  |  |    |                |  |
|            | New probes                               |       |                   |                    |  |                        |  |  |  |  |  |  |  |  |             |  |  |  |  |                 |  |  |  |    |                |  |
|            | Probes                                   |       |                   |                    |  |                        |  |  |  |  |  |  |  |  |             |  |  |  |  |                 |  |  |  |    |                |  |
|            | PyScripts                                |       |                   |                    |  |                        |  |  |  |  |  |  |  |  |             |  |  |  |  |                 |  |  |  |    |                |  |
|            | QucsExtendedModels                       |       |                   |                    |  |                        |  |  |  |  |  |  |  |  |             |  |  |  |  |                 |  |  |  |    |                |  |

Figura 1 - Janela principal do Qucs

Before using Qucs it is advisable to set the program application settings. This is done from the File  $\rightarrow$  Application Settings menu. Clicking on Application Settings causes the EditQucsProperties window to be displayed, see Figure 2. Complete, with appropriate entries for your Qucs installation, the Settings, Source Code Editor, File Types and Locations menus.

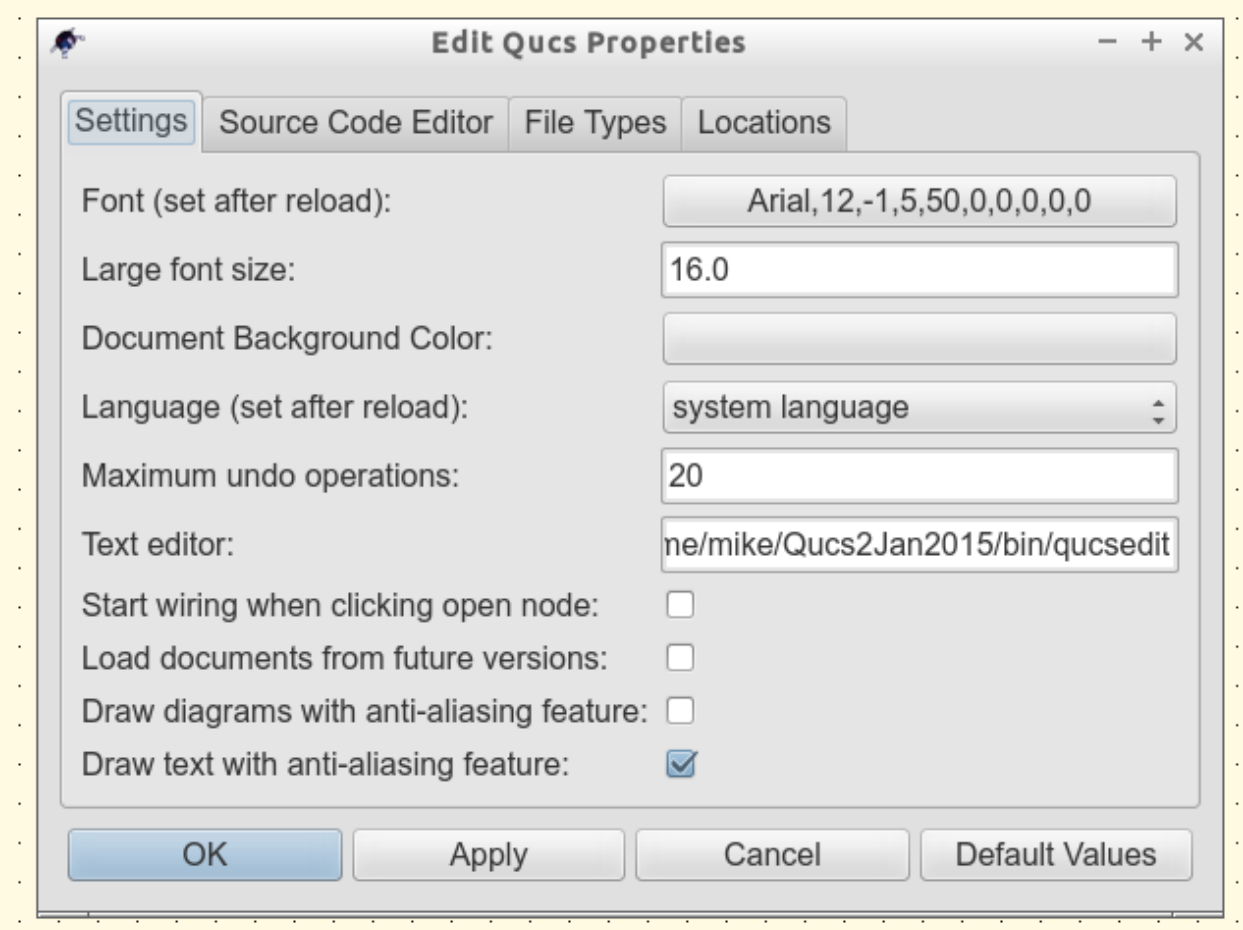

Figure 2 - QucsEditProperties window

On launching Qucs a working area labelled (6) appears at the centre of the GUI. This window is used for displaying schematics, numerical and algebraic model and circuit design data, numerical output data, and signal waveforms and numerial data visualised as graphs, see Figure 3. Clicking, with the left hand mouse button on any of the entries in the tabular bar labelled (5) allows users to quickly switch between the currently open documents. On the left hand side of the Qucs main window is a third area labelled (1) whose content depends on the status of Projects (2), Content (3), Components (4) or Libraries. After running Qucs, the Projects tab is activated. However note, when Qucs is launched for the first time the Projects list is empty.

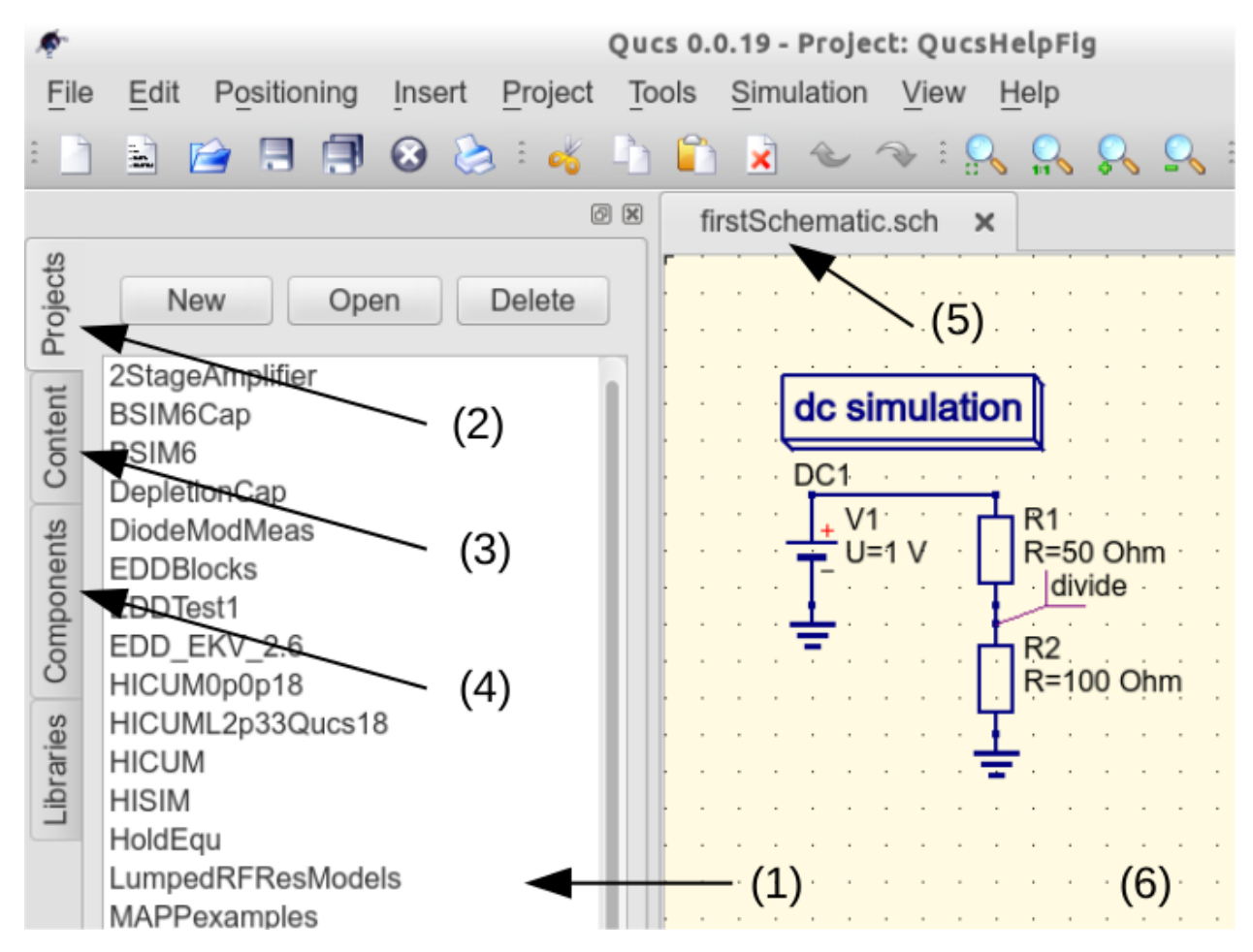

Figure 3 - Qucs main window with working areas labelled

To enter a new project left click on the **New** button located on the right above window (1). This action causes a Oucs GUI dialogue to open. Enter the name of a Qucs project in the box provided, for example enter *QucsHelpFig* and click on the OK button. Qucs then creates a project directory in the  $\sim$ /. qucs directory. In the example shown in Figure 3 this is called **QucsHelpFig prj.** Every file belonging to this new project is saved within the **QucsHelpFig prj** directory. On creation a new project is immediately opened and it's name displayed on the Qucs window title bar. The left tabular bar is then switched to Content, and the content of the currently opened project displayed. To save an open document click on the save button (or use the main menu: File  $\rightarrow$  Save). This step initiates a sequence which saves the document displayed in area (6). To complete the save sequence the program will request the name of your new document. Enter *firstSchematic*, or some other suitable name, and click on the OK button to complete the save sequence.

As a first example to help you get started with Qucs enter and run the simple DC circuit shown in Figure 3. The circuit illustrated is a two resistor voltage divider network connected to a fixed value DC voltage source. Start by clicking on the Components tab. This action causes a combo box to be displayed from which a component group may be choosen and the required components selected. Choose components group lumped components and click on the first symbol: Resistor. Next move the mouse cursor into area (6). Pressing the right mouse button rotates the Resistor symbol. Similarly, pressing the left mouse button places the component onto the schematic at the place the mouse cursor is pointing at. Repeat this process for all components shown in Figure 3. The independent DC voltage source is located in the sources group. The ground symbol can be found in the lumped components group or selected from the Qucs toolbar. The icon requesting DC simulation is listed in the simulations group. To edit the parameters of the second resistor, double-click on it. A dialogue opens which allows the resistor value to be changed; enter *100 Ohm* in the edit field on the right hand side and click enter.

To connect the circuit components shown in Figure 3, click on the wire toolbar button (or use the main menu: Insert  $\rightarrow$  Wire). Move the cursor onto an open component port (indicated by a small red circle at the end of a blue wire). Clicking on it starts the wire drawing sequence. Now move the drawing cursor to the end point of a wire (normally this is a second red circle attached to a placed component) and click again. Two components are now connected. Repeat the drawing sequence as many times as required to wire up the example circuit. If you want to change the corner direction of a wire, click on the right mouse button before moving to an end point. You can also end a wire without clicking on an open port or on a wire; just double-click the left mouse button.

As a final step before DC simulation label the node, or nodes, who's DC voltage is required, for example the wire connecting resistors R1 and R2. Click on the label toolbar button (or use the menu: Insert  $\rightarrow$  Wire Label). Now click on the chosen wire. A dialogue opens allowing a node name to be entered. Type *divide* and click the OK button. If you have drawn the test schematic correctly the entered schematic should look the same, or be similar to, the one shown in Figure 3.

To start DC simulation click on the **Simulate** toolbar button (or use menu: **Simulation**  $\rightarrow$  **Simulate**). A simulation window opens and a sliding bar reports simulation progress. Normally, all this happens so fast that you only see a short flickering on the PC display (this depends on the speed of your PC). After finishing a simulation successfully Qucs opens a data display window. This replaces the schematic entry window labelled (6) in Figure 3. Next the Components → diagrams toolbar is opened. This allows the simulation results to be listed. Click on the Tabular item and move it to the display working area, placing it by clicking the left hand mouse button. A dialogue opens allowing selection of the named signals you wish to list, see Figure 4. On the left hand side of the Tabular dialogue (called Edit Diagram Properties) is listed the node name: divide.V. Double-click on it and it will be transferred to the right hand side of the dialogue. Leave the dialogue by clicking the OK button. The DC simulation voltage data for node divide should now be listed in a box on the data display window, with a value of 0.666667 volts.

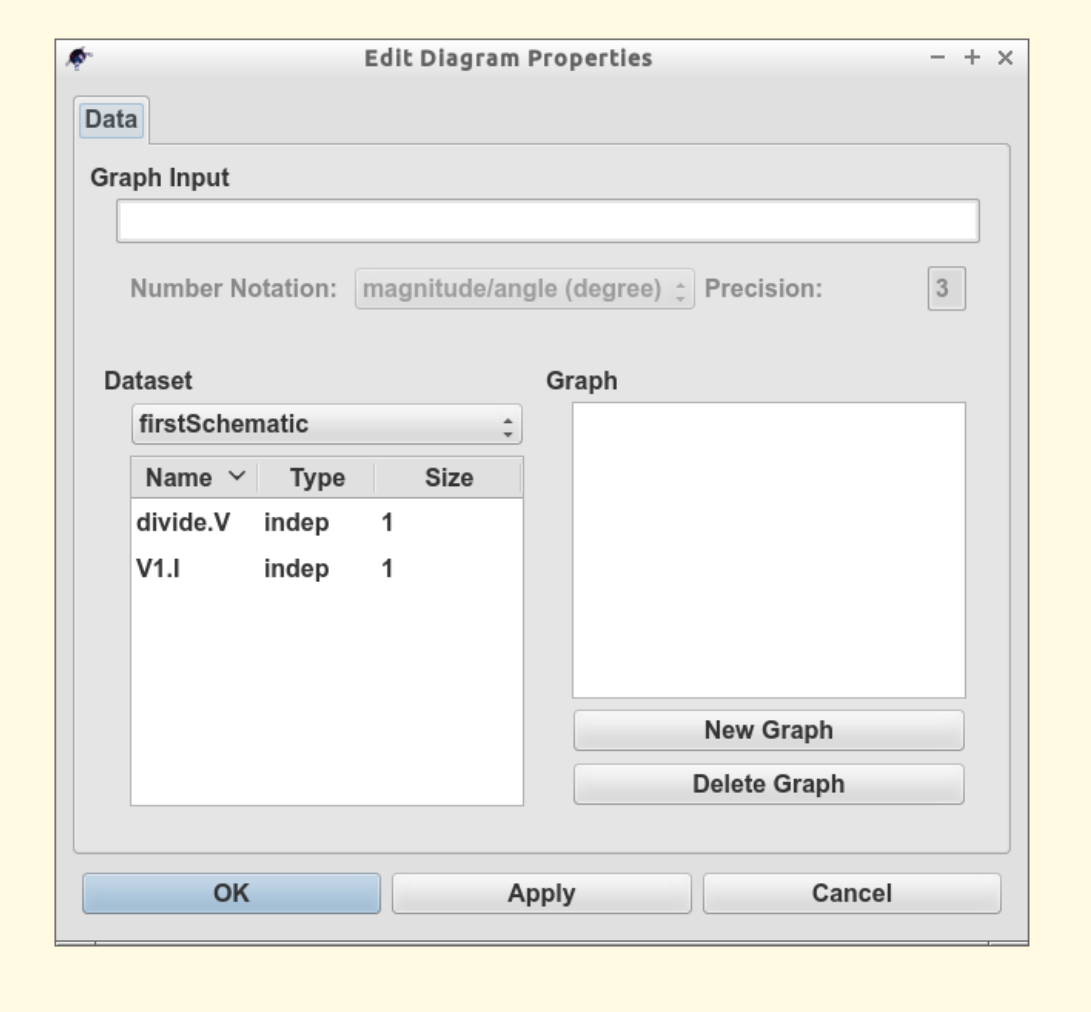

Figure 4 - Qucs data display window showing a Tabular dialogue

#### Começando com Otimizações

<span id="page-14-0"></span>Para otimizar circuitos, Qucs usa a ferramenta ASCO [\(http://asco.sourceforge.net/\)](http://asco.sourceforge.net/). Uma breve descrição de como preparar seu esquema elétrico, executar e interpretar os resultados são dados abaixo. Antes de usar esta funcionalidade, ASCO deve estar instalado no computador.

Otimização de um circuito não é nada mais do que a minimização da função custo. Ela poderia ser o atraso no tempo de subida de um circuito digital, ou a potência ou ganho de um circuito analógico. Outra possibilidade é definindo o problema de otimização como sendo uma composição de funções, conduzindo neste caso para a definição de figurade-mérito.

Para configurar uma netlist para otimização, duas coisas devem ser adicionadas a já existente netlist: inserir a(s) equação(ões) e o bloco do componente otimização. Tomando o esquema elétrico da Figura 1 e mudando ele até que que se obtenha o esquema elétrico exibido na Figura 2.

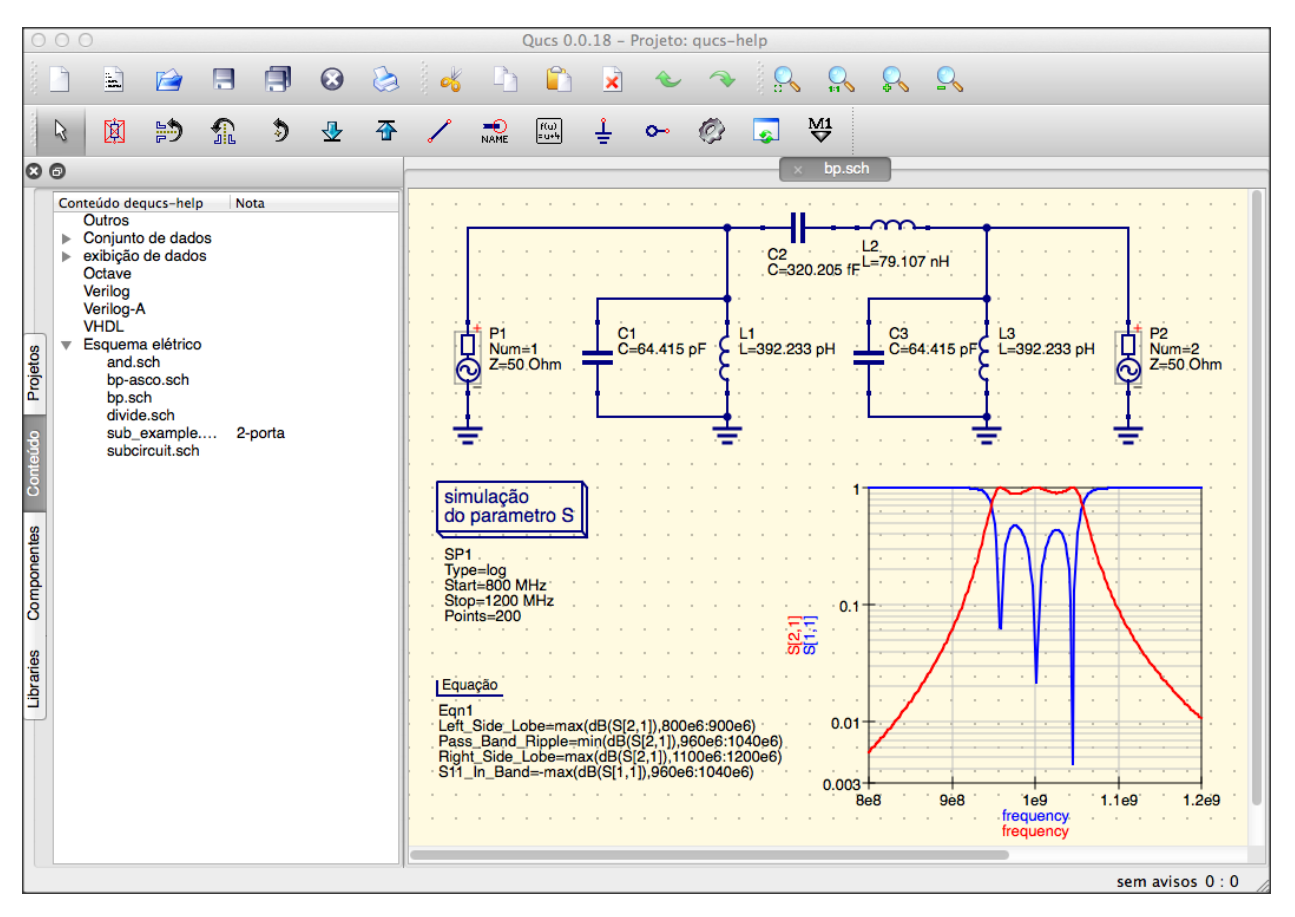

Figura 1 - Esquema elétrico inicial.

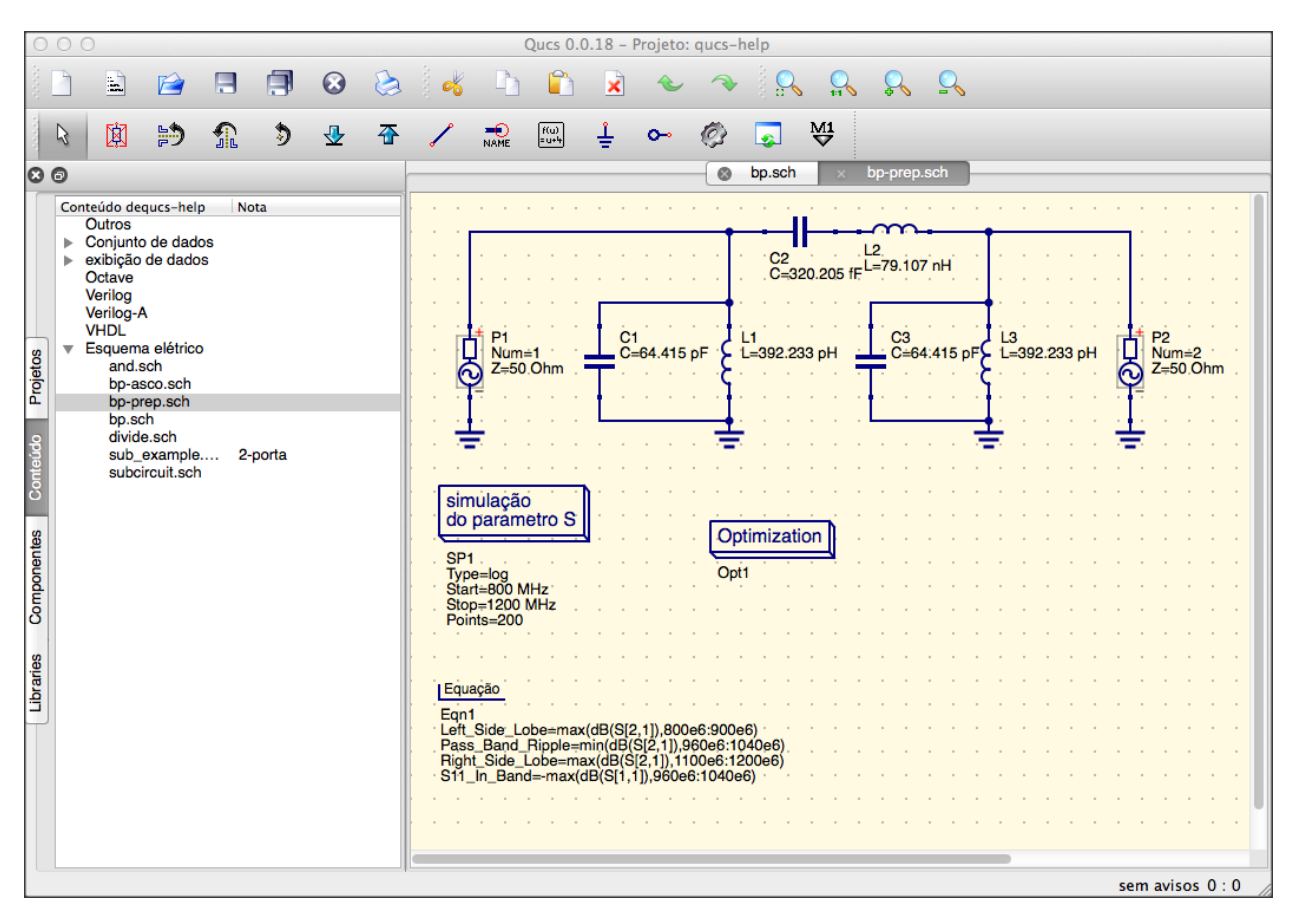

Figura 2 - Esquema elétrico preparado.

Agora, abra o componente otimização e selecione a aba Algorítmo. Dos parâmetros existentes, dê atenção especial a 'Número máximo de Iterações', 'Constante F' e 'Fator de cruzamento pelo valor'. Pelo valor- ou subestimação pode levar a uma convergência prematura do otimizador para um mínimo local ou, um tempo muito longo de otimização.

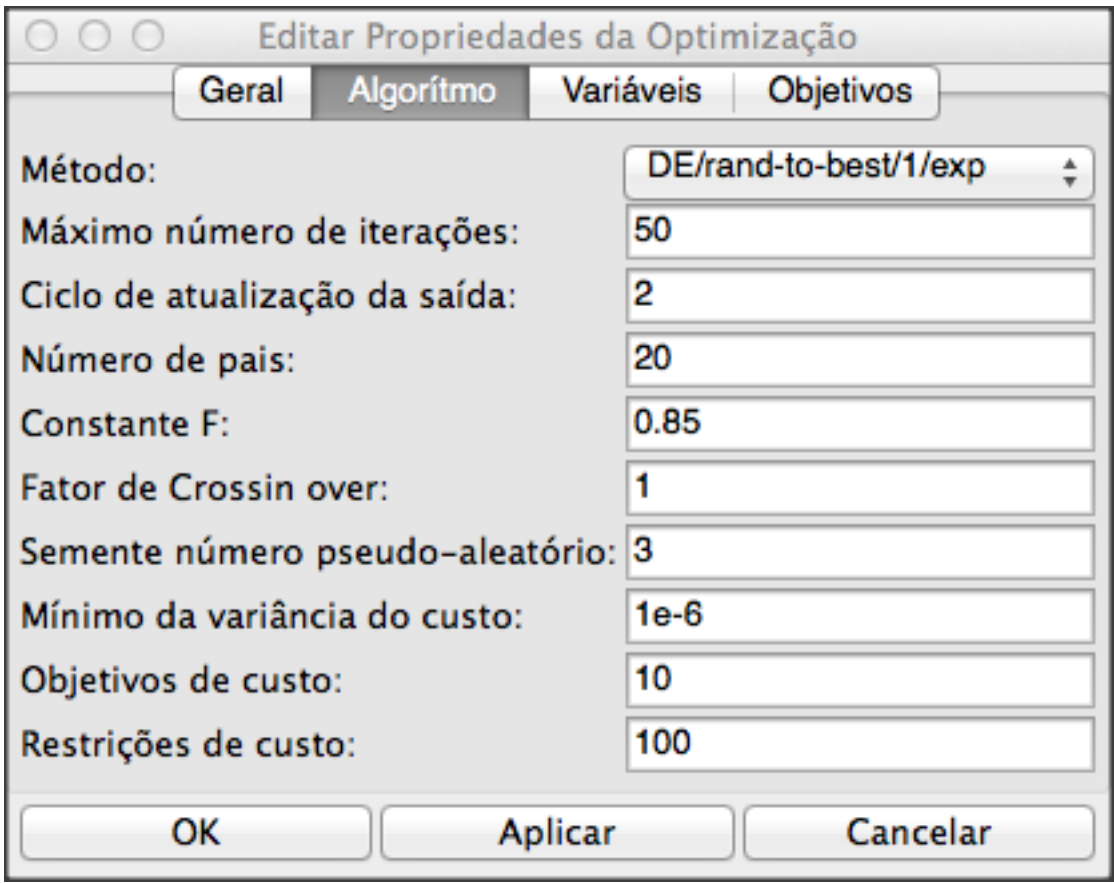

Figura 3 - Janela de otimização, opção Algorítimo.

Na aba Variáveis, definimos quais elementos do circuito serão escolhidos e suas faixas de variação, como mostrado na Figura 4. Os nomes das variáveis correspondem aos local do identificadores nas propriedades e não ao nome dos componentes.

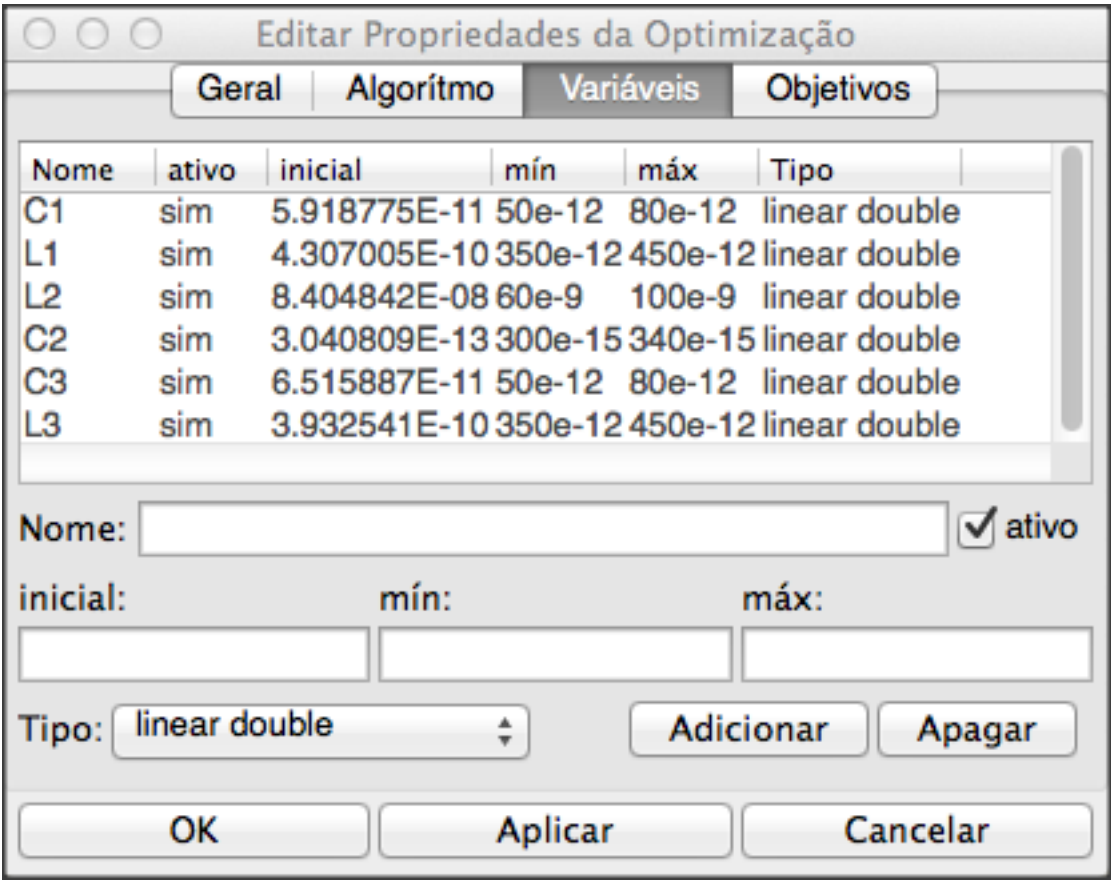

Figura 4 - Janela de otimização, opção Variáveis.

Finalmente, vá para a aba Metas onde os objetivos de otimização (maximizar, minimizar) e restrições (menor, maior, igual) são definidos. ASCO automaticamente os combinará em uma única função custo que será minimizada.

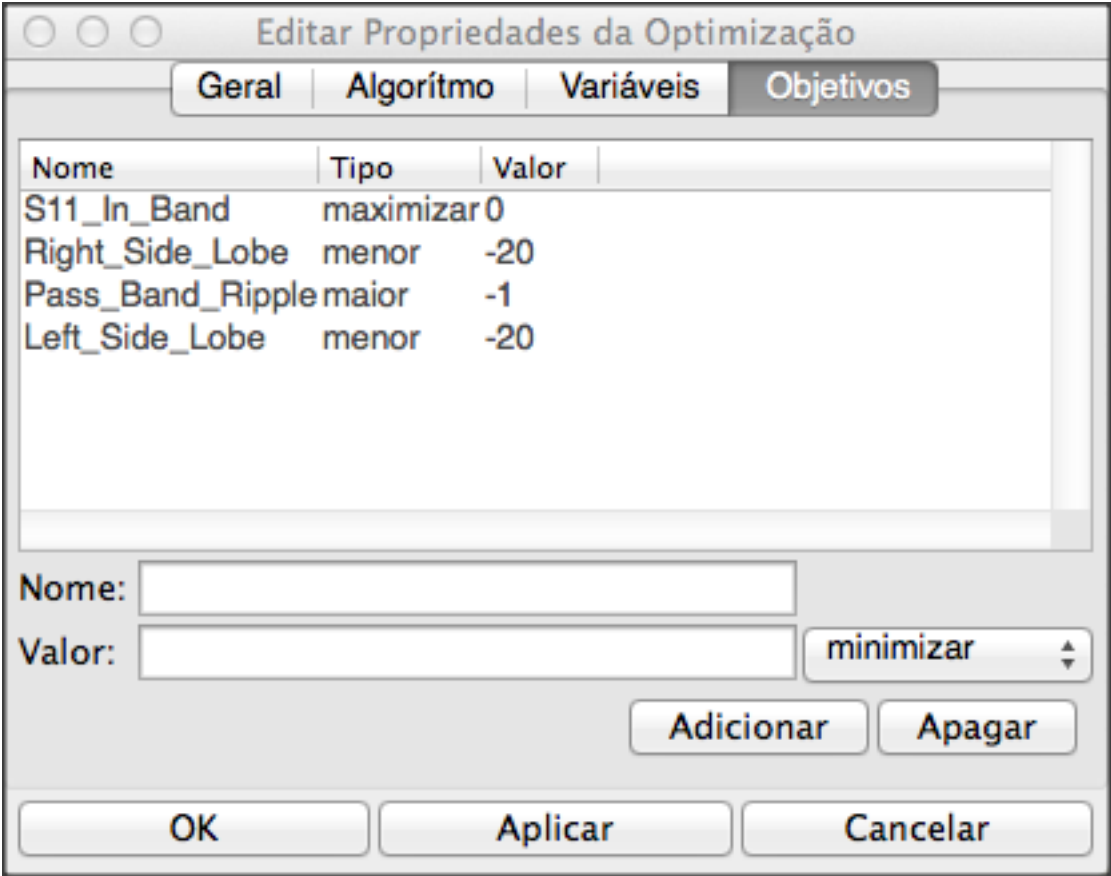

Figura 5 - Janela otimização, opção Metas.

O próximo passo é mudar o esquema elétrico, e definir quais elementos do circuito serão otimizados. O esquema elétrico resultante é mostrado na Figura 6.

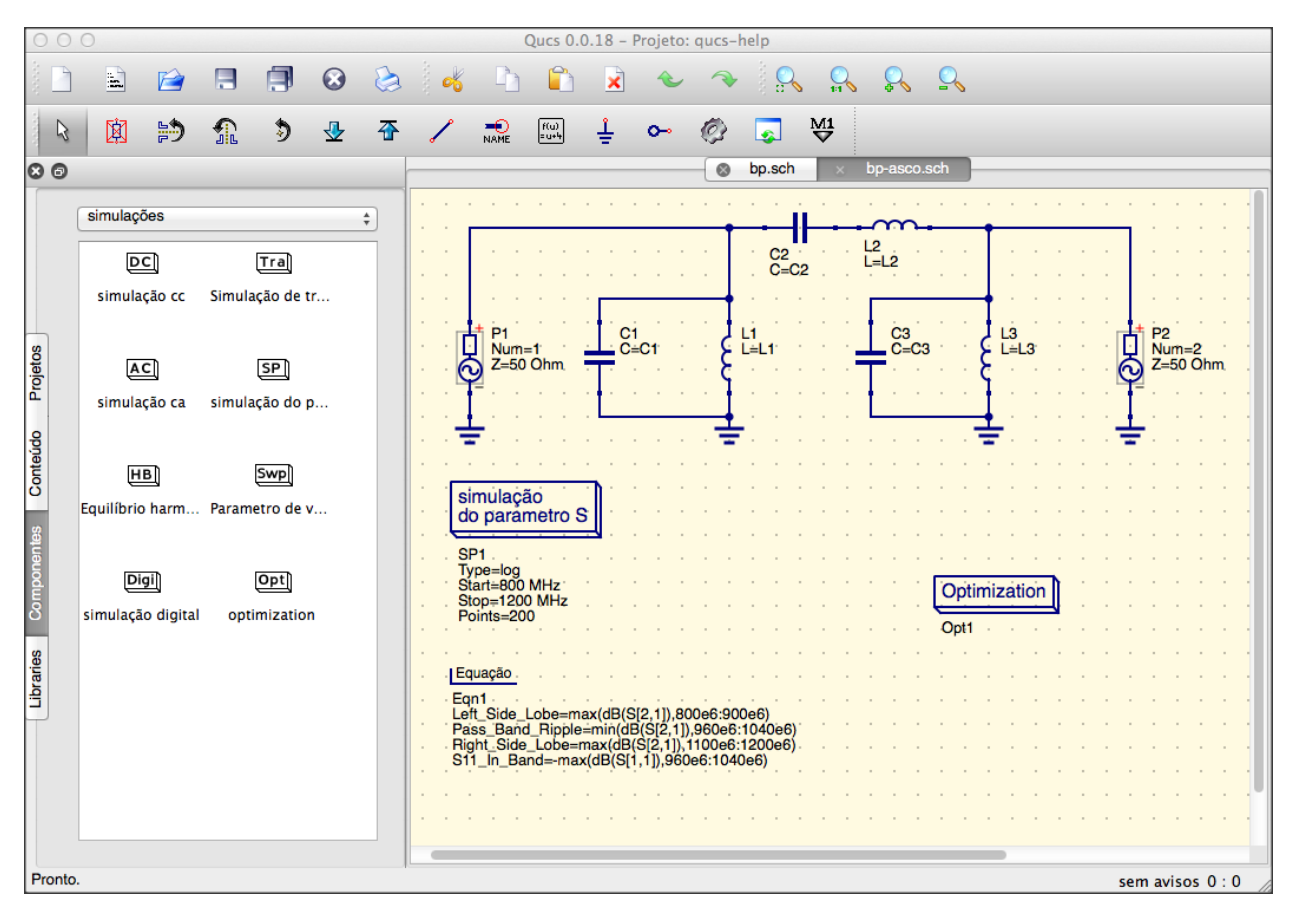

Figura 6 - Nova janela principal do Qucs.

O último passo é executar a otimização, isto é, executar a simulação pressionando F2. Quando finalizado, que demora poucos segundo em um computador moderno, os melhores resultados da simulação são exibidos em um visualizador de formas de onda gráfico.

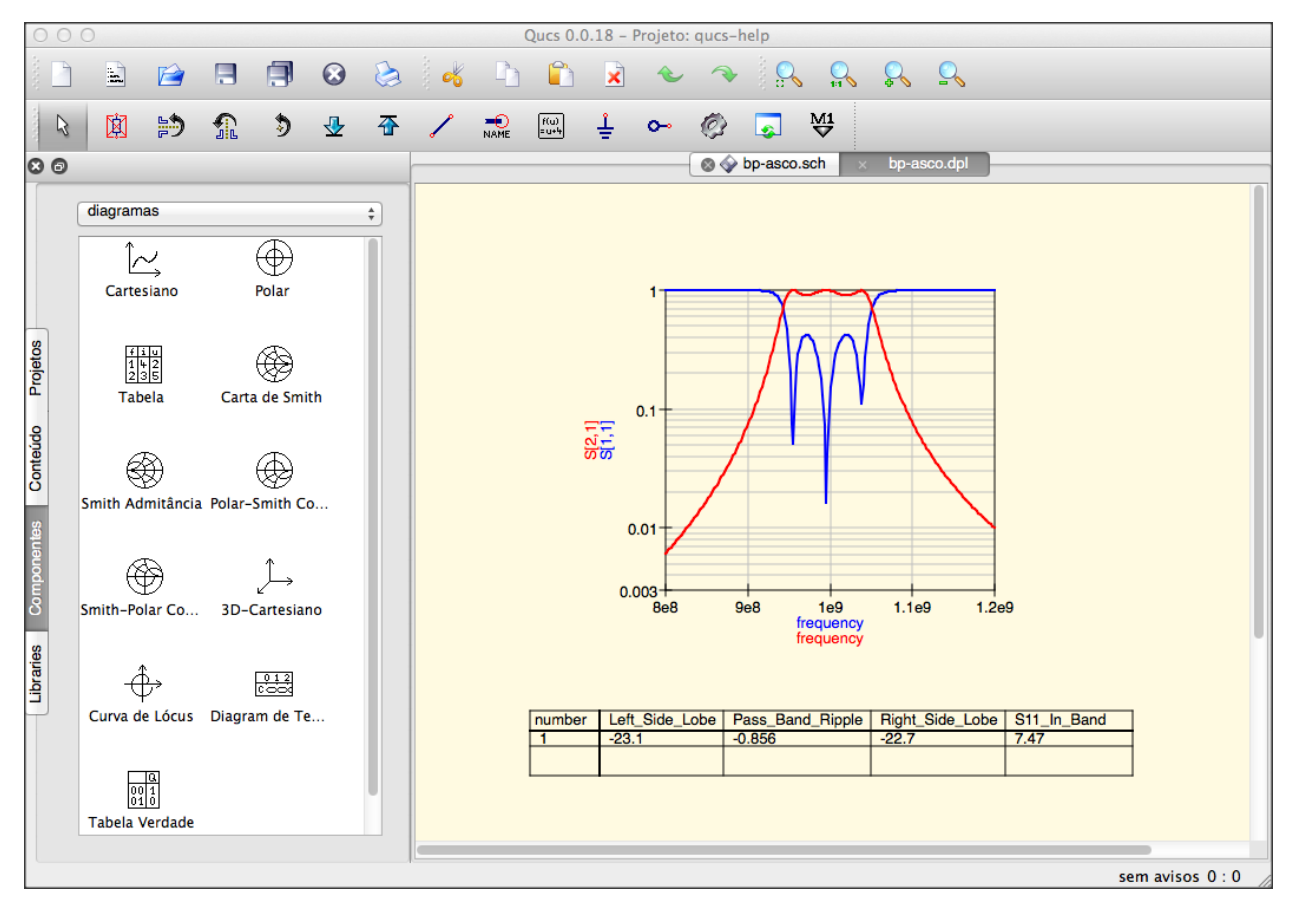

Figura 7 - Janela de resultados do Qucs.

Os melhores valores para o circuito encontrados podem ser encontrados na janela de otimização, na aba Variáveis. Agora eles são os valores iniciais para cada uma das variáveis introduzidas (Figura 8).

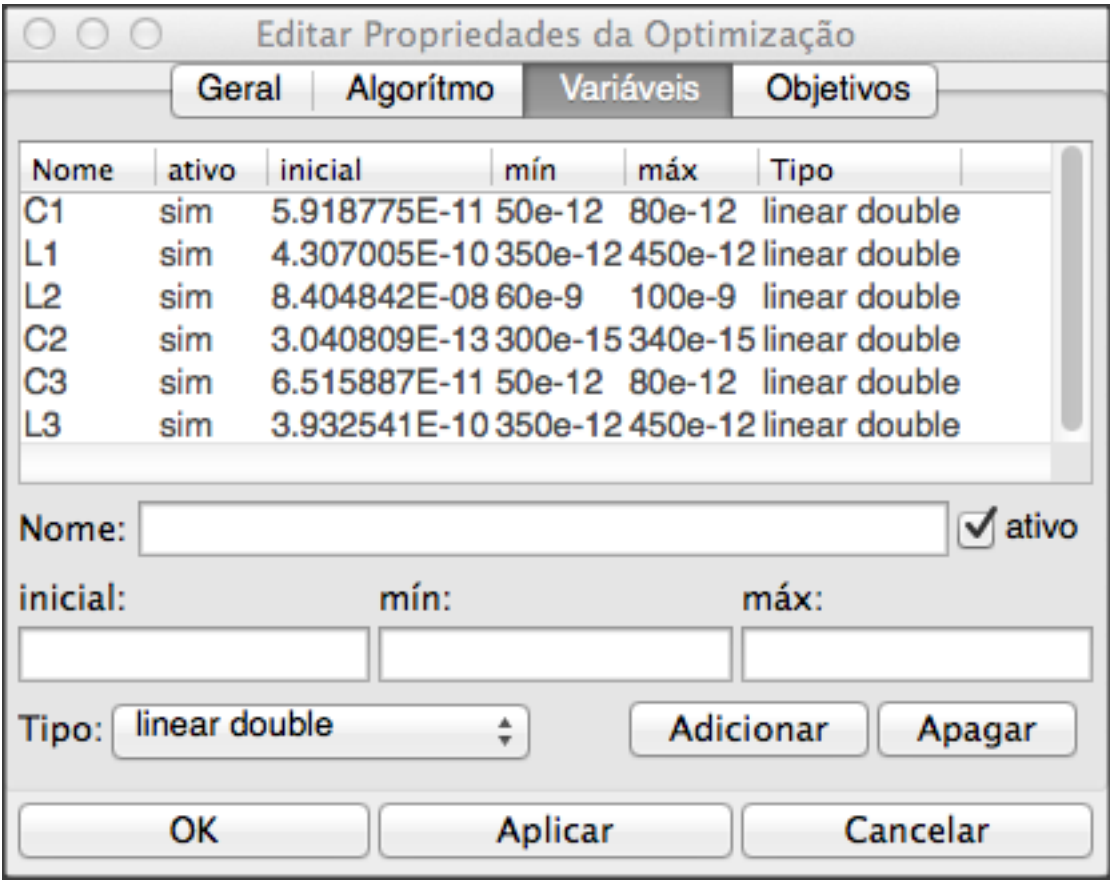

Figura 8 - Os melhores valores encontrados para o circuito.

By clicking the "Copy current values to equation" button, an equation component defining all the optimization variables with the values of the "initial" column will be copied to the clipboard and can be pasted to the schematic after closing the optimization dialog. The resulting schematic will be as shown in the next figure.

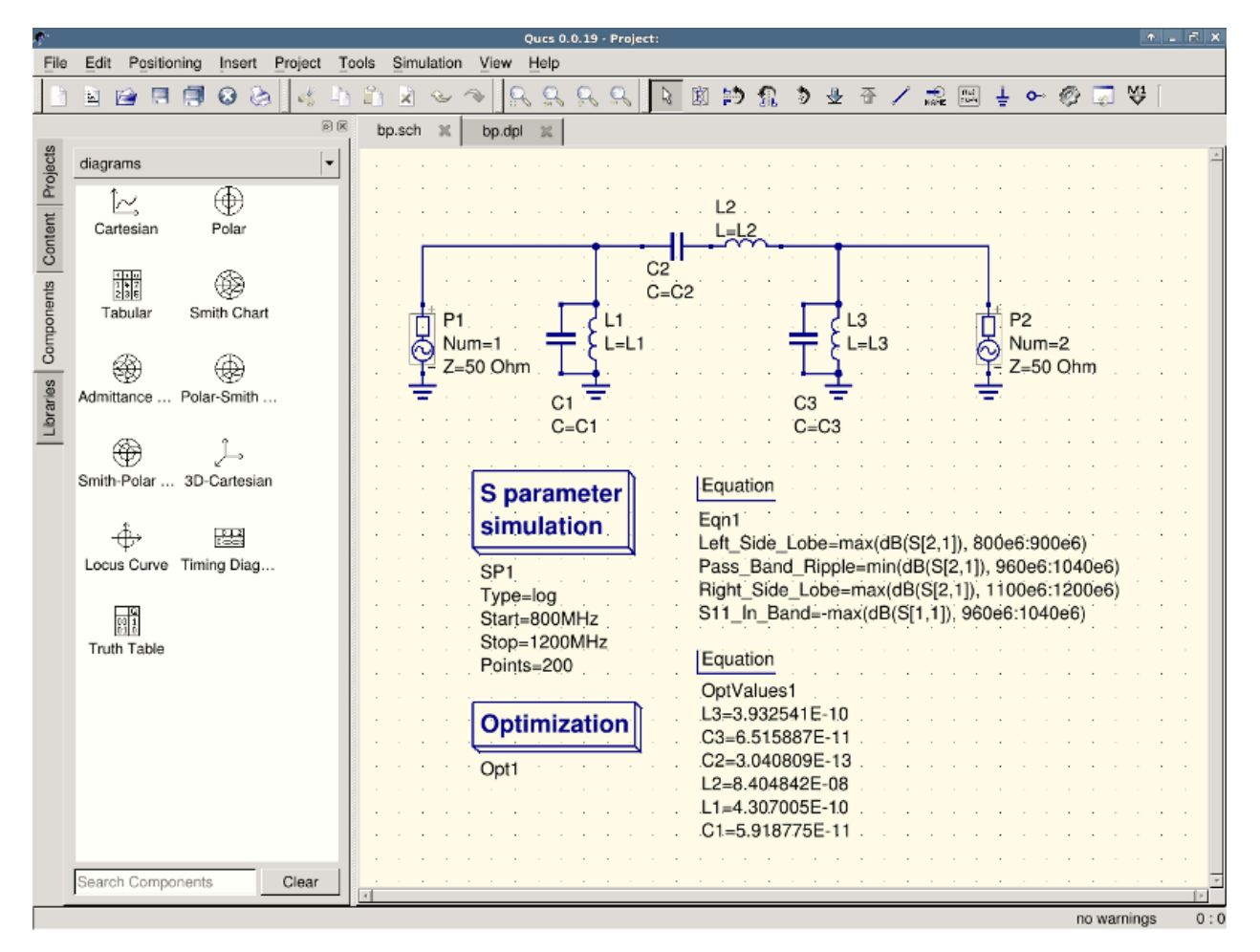

Figure 9 - Schematic with optimized values.

in case you need to do further modifications to the schematic, the optimization component can now be disabled and the optimized values from the pasted equation will be used.

You can change the number of figures shown for the optimized values in the optimization dialog by right-clicking on the "initial" table header and selecting the "Set precision" menu, as shown in the following figure.

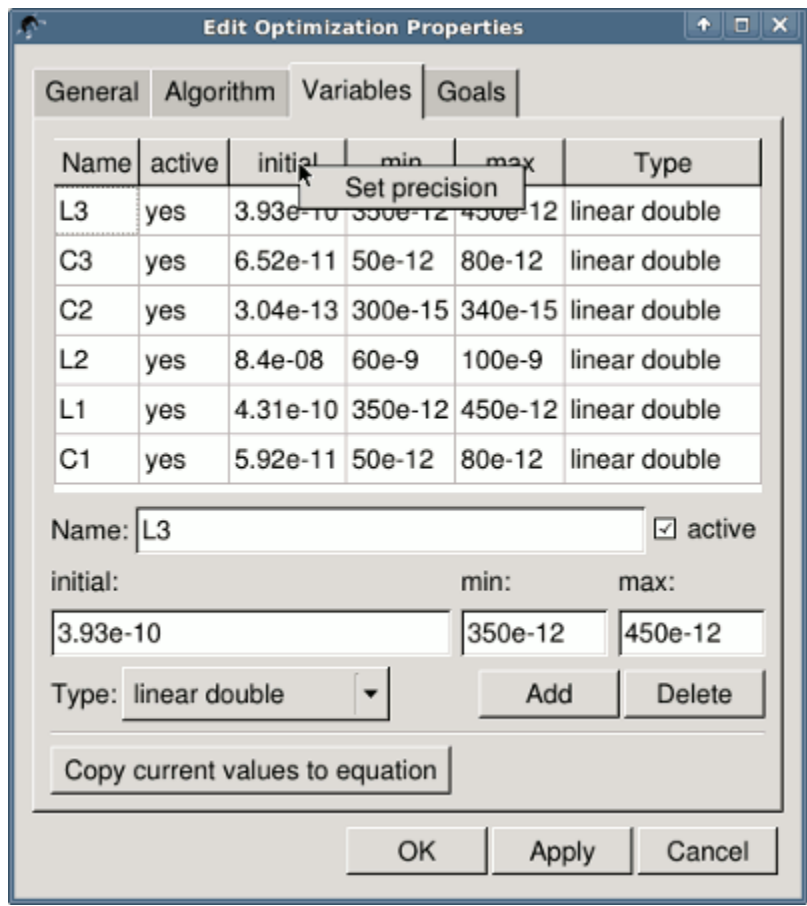

Figure 10 - Changing the displayed variables precision.

#### Começando com o Octave Scripts

<span id="page-26-0"></span>Qucs também pode ser usado para desenvolver scripts com Octave (consulte ['http://www.octave.org](http://www.octave.org) < [http://www.](http://www.octave.org) [octave.org](http://www.octave.org) >' \_). Este documento deve te dar uma breve descrição sobre como fazer isso.

Se o usuário cria um novo documento de texto e salva com a extensão do Octave, por exemplo, 'name.m', em seguida, o arquivo será listado em arquivos do Octave no projeto ativo. O script pode ser executado com a tecla F2 ou pressionando o botão simular na barra de ferramentas. A saída pode ser vista na janela Octave que abre automaticamente (por padrão no lado direito). Na parte inferior da janela do Octave, há uma linha de comando, onde o usuário pode digitar comandos simples. Ele tem uma função de história que pode ser usada com o cursor para cima/baixo teclas.

Existem duas funções do Octave que carregar resultados de simulação realizada com Qucs apartir de um arquivo de conjunto de dados: loadQucsVariable() e loadQucsDataset(). Por favor, use a função de ajuda na linha de comando Octave para aprender mais sobre elas (ou seja, digite 'help loadQucsVariable' e 'help loadQucsDataset').

#### **4.1 Pós-processamento**

Octave também pode ser usado para pós-processamento automático de um resultado de simulação de Qucs. Isso é feito editando o arquivo de dados de exibição de um esquema (Configurações do Documento. . . no menu Arquivo). Se o nome do arquivo de script Octave (extensão de nome de arquivo .m) do mesmo projeto é inserido, esse script será executado após a simulação é terminada.

### Descrição Rápida das Ações

### <span id="page-28-0"></span>**5.1 Ações Gerais**

(validas em todos os modos)

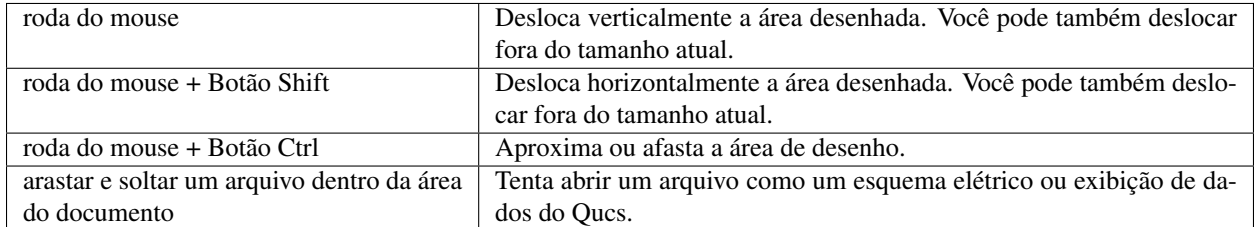

### **5.2 Modo "Selecionar"**

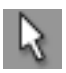

(Menu: Editar->Selecionar)

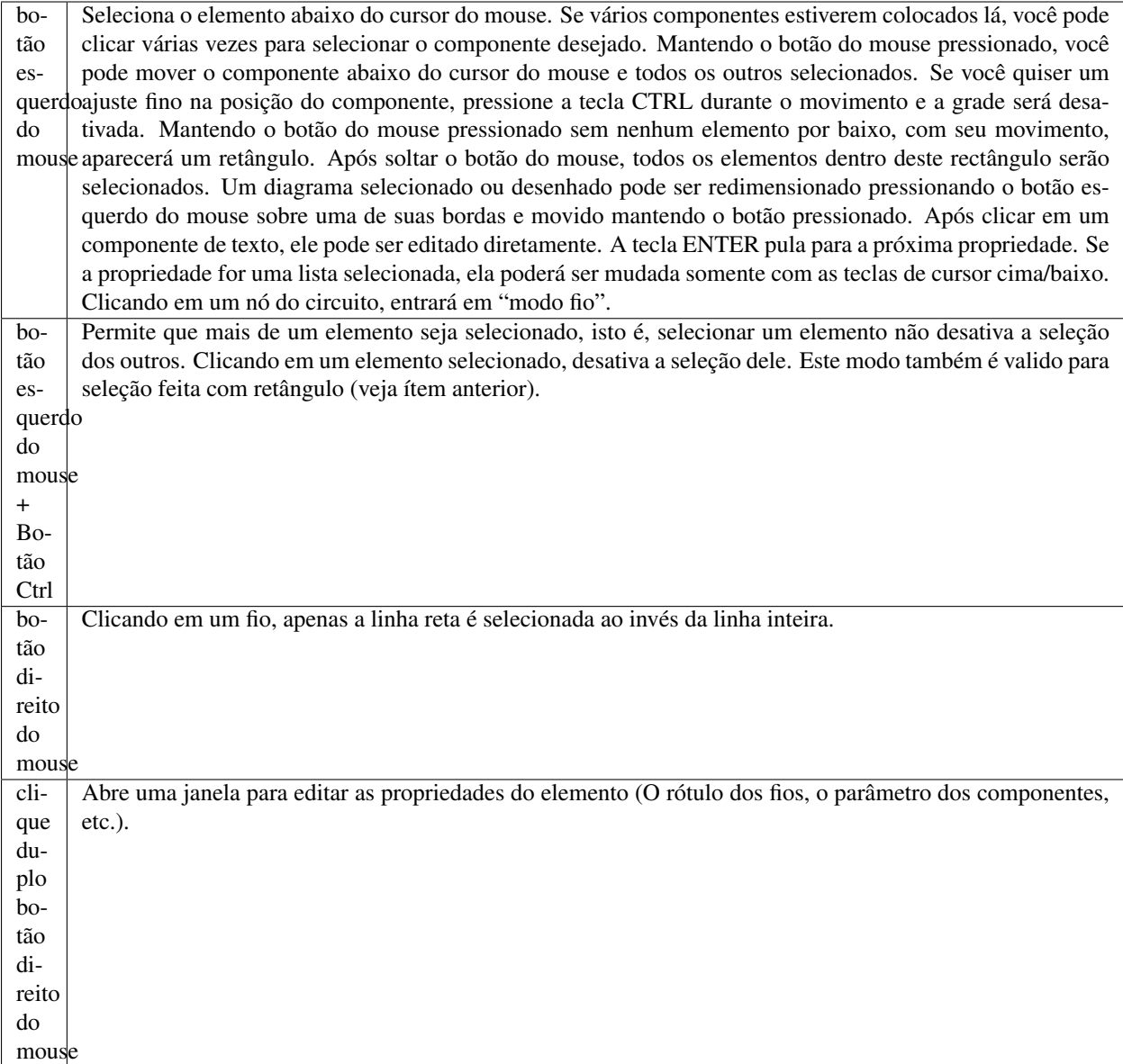

## **5.3 Modo "Inserir Componente"**

(Clicar em um componente/diagrama na área esquerda)

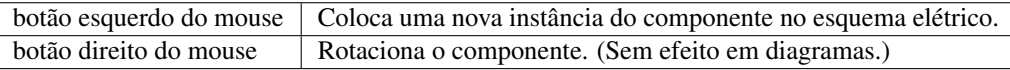

#### **5.4 Modo "fio"**

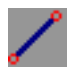

(Menu: Inserir->Fio)

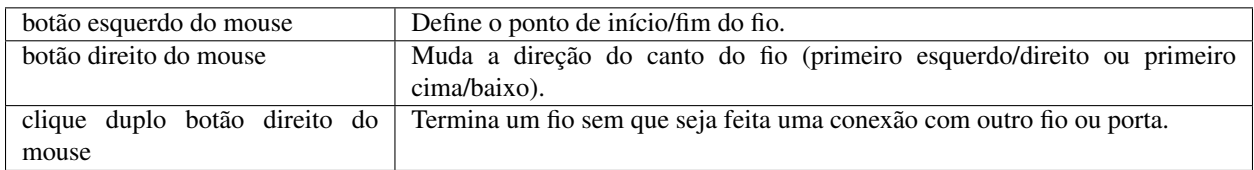

### **5.5 Modo "Colar"**

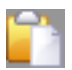

(Menu: Editar->Colar)

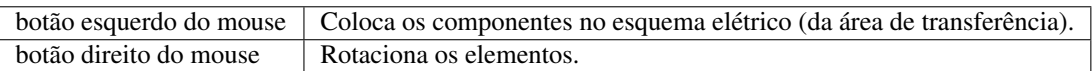

#### **5.6 Mouse na aba "Conteúdo"**

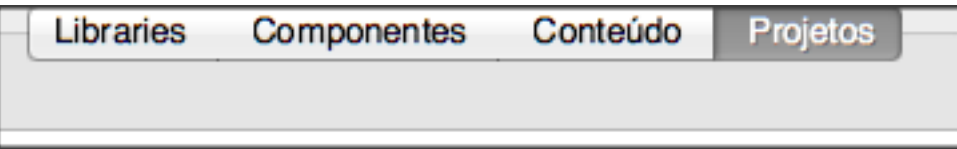

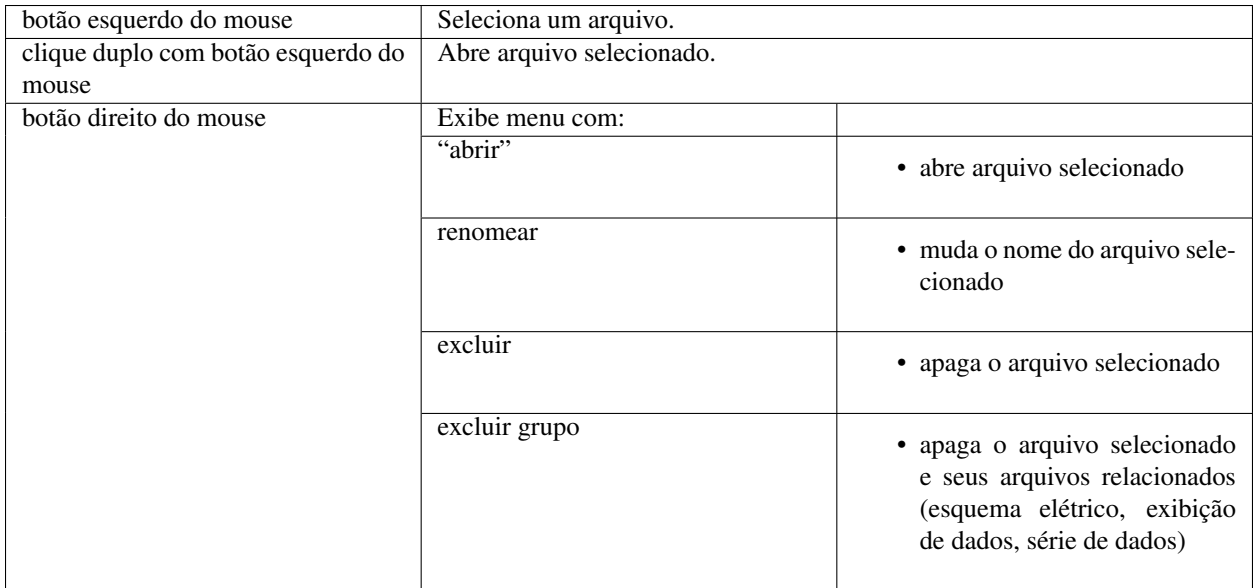

### **5.7 Teclado**

Muitas ações podem ser ativadas/terminadas pelo teclado. This can be seen in the main menu right beside the command. Some further key commands are shown in the following list:

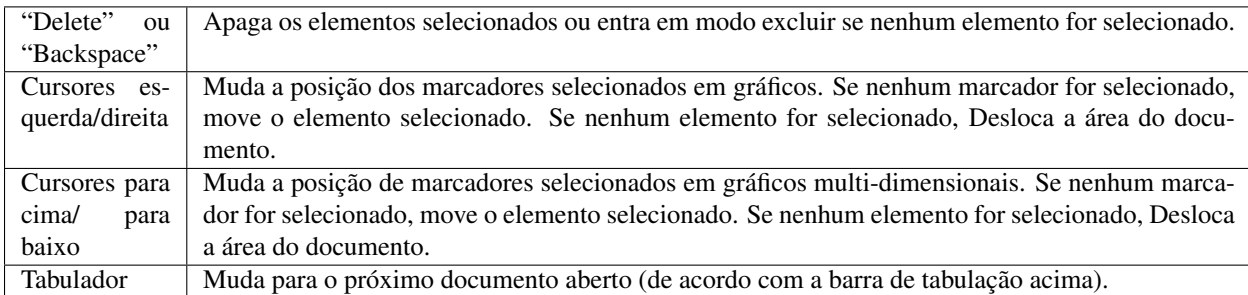

#### Trabalhando com Subcircuitos

<span id="page-32-0"></span>Subcircuitos são utilizados para trazer maior clareza ao esquema elétrico. É muito proveitoso em grandes circuitos ou em circuitos em que um bloco de componentes aparece várias vezes.

No Qucs, cada esquema elétrico contendo uma conexão para um subcircuito é um subcircuito. Você pode conseguir uma conexão para um subcircuito usando a barra de ferramentas, a listagem de componentes (nos "componentes soltos") ou pelo Menu (Inserir->Inserir Conexão). Após colocar todos as conexões a subcircuitos (dois por exemplo) você precisará salvar o esquema elétrico (e.x. CTRL-S). Dando uma olhada no conteúdo da lista de visualização (figura 1), você agora verá um "2-portas" do lado direito do nome do esquema elétrico (coluna "Nota"). Esta Nota marca todos os documentos que são subcircuitos. Agora mude para o diagrama elétrico que você quer usar o subcircuito. Entao clique no nome do subcircuito (conteúdo da lista de visualização). Movendo o mouse para dentro da área do documento, você verá que agora é possível colocar o subcircuito dentro do circuito principal. Faça então e complete o esquema elétrico. Você agora pode executar uma simulação. O resultado é o mesmo que se todos os componentes do subcircuito fossem colocados diretamente no circuito.

|             |                                  | $\bigcirc$           | Qucs 0.0.18 - Projeto: qucs-help |   |         |         |   |  |  |  |   |  |  |                  |                |   |  |                      |  |   |  |                 |                |   |                |  |  |
|-------------|----------------------------------|----------------------|----------------------------------|---|---------|---------|---|--|--|--|---|--|--|------------------|----------------|---|--|----------------------|--|---|--|-----------------|----------------|---|----------------|--|--|
|             |                                  | £                    |                                  | ≂ |         | $\bf G$ |   |  |  |  |   |  |  |                  |                | × |  |                      |  |   |  |                 |                | π |                |  |  |
|             | B                                | 囪                    | 剀                                | € | G       | ⊕       | 쥽 |  |  |  | 飍 |  |  | $f(\omega)$      |                | ₹ |  | ⊶                    |  |   |  | 硡               | $\frac{M1}{2}$ |   |                |  |  |
| $\circ$     |                                  |                      |                                  |   |         |         |   |  |  |  |   |  |  |                  | subcircuit.sch |   |  |                      |  | 0 |  | sub_example.sch |                |   |                |  |  |
|             |                                  | Conteúdo dequcs-help |                                  |   | Nota    |         |   |  |  |  |   |  |  |                  |                |   |  |                      |  |   |  |                 |                |   |                |  |  |
|             | Outros<br>Conjunto de dados<br>٠ |                      |                                  |   |         |         |   |  |  |  |   |  |  |                  |                |   |  |                      |  |   |  |                 |                |   |                |  |  |
| Projetos    | ٠                                |                      | exibição de dados                |   |         |         |   |  |  |  |   |  |  |                  |                |   |  |                      |  |   |  |                 |                |   |                |  |  |
|             |                                  | Octave<br>Verilog    |                                  |   |         |         |   |  |  |  |   |  |  |                  |                |   |  |                      |  |   |  |                 |                |   |                |  |  |
|             |                                  | Verilog-A            |                                  |   |         |         |   |  |  |  |   |  |  |                  |                |   |  |                      |  |   |  |                 |                |   |                |  |  |
| Conteúdo    | $\overline{\mathbf{v}}$          | <b>VHDL</b>          | Esquema elétrico                 |   |         |         |   |  |  |  |   |  |  | SUB <sub>1</sub> |                |   |  | File=sub_example.sch |  |   |  |                 |                |   |                |  |  |
|             |                                  | and.sch              |                                  |   |         |         |   |  |  |  |   |  |  |                  |                |   |  |                      |  |   |  |                 |                |   |                |  |  |
|             |                                  |                      | bp-asco.sch<br>bp-prep.sch       |   |         |         |   |  |  |  |   |  |  |                  |                |   |  |                      |  |   |  |                 |                |   |                |  |  |
| Componentes |                                  | bp.sch               |                                  |   |         |         |   |  |  |  |   |  |  |                  |                |   |  |                      |  |   |  |                 |                |   |                |  |  |
|             |                                  |                      | divide.sch                       |   |         |         |   |  |  |  |   |  |  |                  |                |   |  |                      |  |   |  |                 |                |   |                |  |  |
|             |                                  |                      | sub_example<br>subcircuit.sch    |   | 2-porta |         |   |  |  |  |   |  |  |                  |                |   |  |                      |  |   |  |                 |                |   |                |  |  |
|             |                                  |                      |                                  |   |         |         |   |  |  |  |   |  |  |                  |                |   |  |                      |  |   |  |                 |                |   |                |  |  |
|             |                                  |                      |                                  |   |         |         |   |  |  |  |   |  |  |                  |                |   |  |                      |  |   |  |                 |                |   |                |  |  |
| Libraries   |                                  |                      |                                  |   |         |         |   |  |  |  |   |  |  |                  |                |   |  |                      |  |   |  |                 |                |   |                |  |  |
|             |                                  |                      |                                  |   |         |         |   |  |  |  |   |  |  |                  |                |   |  |                      |  |   |  |                 |                |   |                |  |  |
|             |                                  |                      |                                  |   |         |         |   |  |  |  |   |  |  |                  |                |   |  |                      |  |   |  |                 |                |   |                |  |  |
|             |                                  |                      |                                  |   |         |         |   |  |  |  |   |  |  |                  |                |   |  |                      |  |   |  |                 |                |   | sem avisos 0:0 |  |  |

Figure 1 - Accesing a subcircuit

Se você selecionar um componente subcircuito (clique no seu símbolo no esquema elétrico) você poderá visualizar o esquema elétrico do seu subcircuito pressionando CTRL-I (claro, esta função pode ser alcançada pela barra de tarefas e via Menu). Você pode voltar pressionando CTRL-H.

Se você não gostar do simbolo de um componente subcircuito, você poderá desenhar seu próprio símbolo e colocar o texto do componente na posição favorita. Apenas abra seu esquema elétrico do subcircuito e vá no Menu: Arquivo- >Editar Símbolo do Circuito. Se você nunca desenhou um símbolo para este componente, um símbolo simples é criado automaticamente. Você agora pode editar este símbolo desenhado linhas e arcos. Quando terminar, salve-o. Agora coloque-o em outro esquema elétrico, e você terá um novo símbolo.

Como todos os outros componentes, subcircuitos podem ter parâmetros. Para criar seus próprios parâmetros, volte para o ediotr onde você editou o símbolo do circuito e dê um duplo clique nos parâmetros de texto do subcircuito. Uma janela aparecerá e você poderá preencher os parâmentros com valores padrões e descrições. Quando estiver pronto, feche a janela e salve o subcircuito. Em cada esquema elétrico que o subcircuito for colocado, ele possuirá novos parâmentros que poderão ser editados como em todos os outros componentes.

### **6.1 Subcircuitos com parâmetros**

Um exemplo simples usando subcircuitos com parâmetros e equações é fornecido aqui.

Criar um sub-circuito:

- Crie um novo projeto
- Nova esquema (para sub-circuito)
- Adicionar um resistor, indutor e capacitor, conectá-los em série, adicionar duas portas
- Salve o sub-circuito como RLC.sch
- Dar valor de resistor como 'R1'
- $\bullet$  Adicionar equação ' ind = L1',
- Dar valor do indutor como 'ind'
- Dar o valor do capacitor como 'C1'
- Salvar
- Arquivo > Editar Símbolo do Circuito
- Duplo clique sobre o ' SUB arquivo = nome ' etiqueta sob a caixa retangular
	- Adicionar nome = R1, valor padrão = 1
	- Adicionar nome = L1, valor padrão = 1
	- Adicionar nome = C1, valor padrão = 1
	- OK

Inserir subcircuito e definir os parâmetros:

- Nova esquema (para testbench)
- Salve Test\_RLC.sch
- Projeto conteúdo > escolher e colocar o sub-circuito RLC acima
- Adicionar fonte de tensão CA (V1) e solo
- Adicionar simulação de AC, de 140Hz a 180Hz, 201 pontos
- Defina no símbolo do sub-circuito
	- $-$  R1 = 1
	- $-L1 = 100e-3$
	- $C1 = 10e-6$
- Simular
- Adicionar um diagrama cartesiano, plote V1.i
- O resultado deve ser a ressonância do circuito RLC.
- Os parâmetros do subcircuito RLC podem ser alterados na parte superior esquemática.
# CAPÍTULO 7

# Começando com Simulações Digitais

Qucs também é uma interface gráfica para executar simulações digitais. Este documento irá lhe dar uma breve descrição de como usá-la.

Para simulações digitais Qucs utiliza o programa FreeHDL [\(http://www.freehdl.seul.org\)](http://www.freehdl.seul.org). Assim, o pacote FreeHDL como também o compilador GNU C++ devem estar instalados no computador.

Não há grandes diferenças em se executar uma simulação analógica ou uma digital. Tendo lido [Começando com](start.html) [Simulações Analógicas,](start.html) fica fácil ter uma simulação digital funcionando. Vamos calcular a tabela verdade de uma simples porta lógica AND. Selecione a classe "componentes digitais" da aba componentes no lado esquerdo e monte o circuito mostrado na figura 1. O bloco de simulação digital pode ser encontrado entre os outros blocos de simulação. As fontes digitais *S1* e *S2* são as entradas, o nó rotulado como *Output* é a saída. Após executar a simulação, a página de exibição de dados abrirá. Coloque o diagrama *tabela verdade* nela e adicione a variável *Output*. Agora, a tabela verdade de uma porta AND de duas entradas é mostrado. Parabéns, a primeira simulação digital terminou!

As fontes digitais *S1* e *S2* são as entradas, o nó rotulado como *Output* é a saída. Após executar a simulação, a página de exibição de dados abrirá. Coloque o diagrama *tabela verdade* nela e adicione a variável *Output*. Agora, a tabela verdade de uma porta AND de duas entradas é mostrado. Parabéns, a primeira simulação digital terminou!

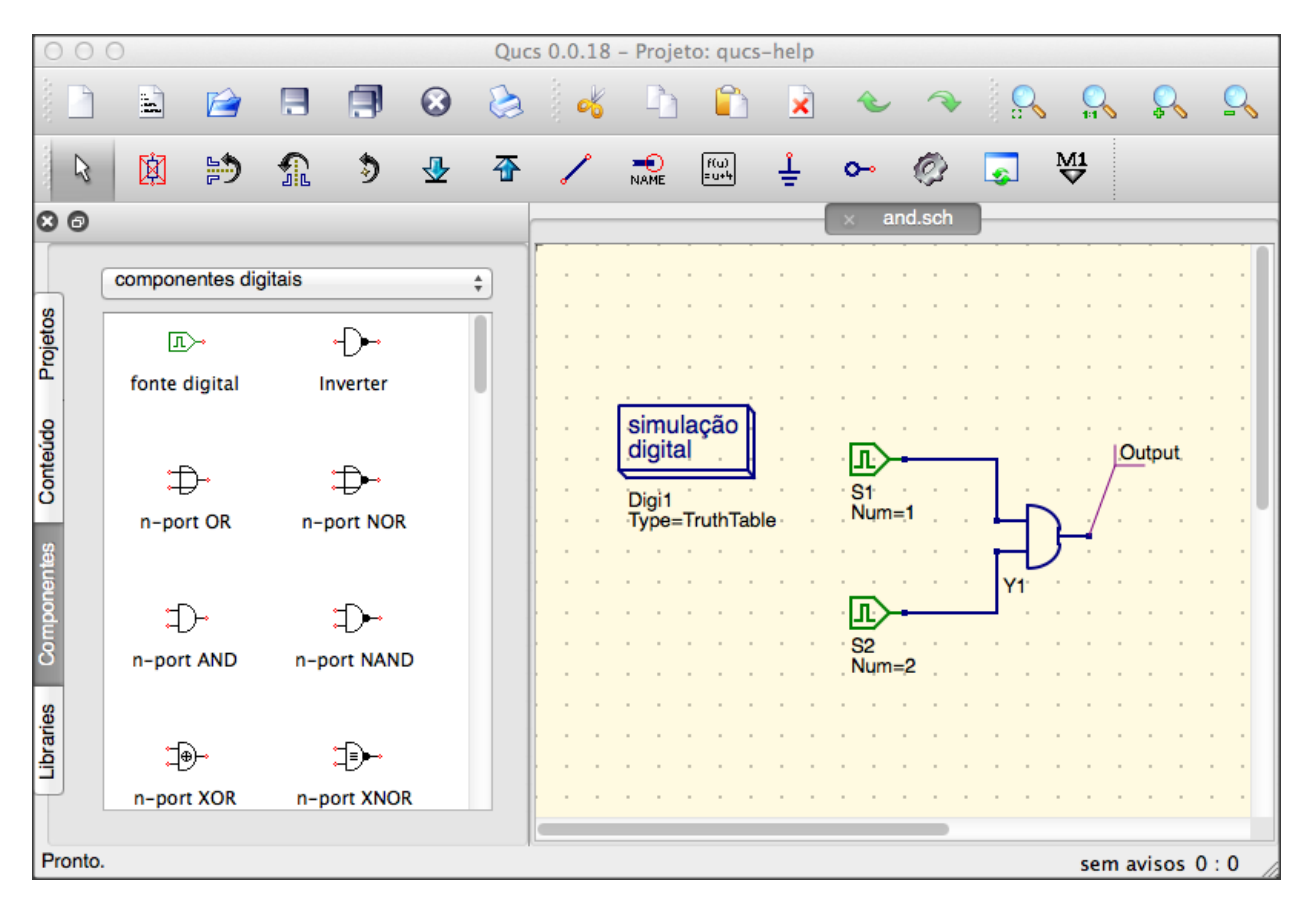

Figura 1 - Janela principal do Qucs

Tabela verdade não é a única simulação digital que o Qucs pode efetuar. Também é possível aplicar um sinal arbitrário ao circuito e visualizar o sinal de saída em um diagrama de tempo. Para fazer desta forma, o parâmetro *Tipo* do bloco de simulação deve ser mudado para *TimeList* e a duração da simulação deve ser inserido no próximo parâmetro. As fontes digitais tem agora um comportamento diferente: Elas podem gerar uma sequência aleatória de bits apenas definindo o primeiro bit (baixo ou alto) e uma lista que define os instantes até a nova mudança de estado. Note que esta lista se repete após o seu fim. Então, para criar um clock de 1GHz com razão de pulsos de 1:1, a lista escreve: 0.5ns; 0.5ns Para exibir os resultados desse tipo de simulação, há o diagrama *diagrama de tempo*. Aqui, os resultados de todas os nós de saídas podem ser exibidos linha por linha em um diagrama. Então, vamos nos divertir. . .

Para exibir os resultados desse tipo de simulação, há o diagrama *diagrama de tempo*. Aqui, os resultados de todas os nós de saídas podem ser exibidos linha por linha em um diagrama. Então, vamos nos divertir. . .

# **7.1 Componente em arquivo VHDL**

Simulações mais complexas e mais universais podem ser executadas usando o componente "arquivo VHDL". Este componente pode ser encontrado na lista de componentes (seção "componentes digitais"). Todavia, o uso recomendado é o seguinte: O arquivo VHDL deve ser membro do projeto. Então, vá até o visualizador de lista de conteúdo e clique no nome do arquivo. Após entrar na área de esquema elétrico, o componente VHDL pode ser colocado.

O último bloco entidade no arquivo VHDL define a interface, isto é, todas as portas de entrada e saída devem ser declaradas aqui. Essas portas também serão mostradas pelo símbolo no esquema elétrico e podem ser conectadas ao resto do circuito. Durante a simulação, o código fonte do arquivo VHDL é colocado no nível mais alto do arquivo VHDL. Isto deve ser considerado como causa de algumas limitações. Por examplo, o nome das entidades dentro do arquivo VHDL devem ser diferentes dos nomes já dados para subcircuitos. (Após a simulação, o código fonte completo pode ser visto pressionando-se F6. Use-o para adquirir um sentimento por este tipo de procedimento.)

# CAPÍTULO<sup>8</sup>

# Descrição Rápida das Funções Matemáticas

As seguintes operações e funções podem ser aplicadas nas equações do Qucs. Para descrição detalhada por favor veja em "Measurement Expressions Reference Manual". Parâmetros entre colchetes "[]" são opcionais.

# **8.1 Operadores**

#### **8.1.1 Operadores Aritméticos**

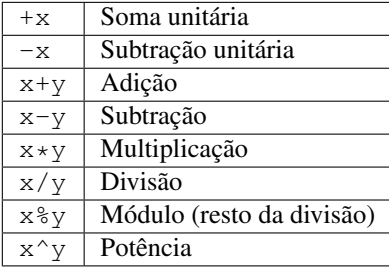

#### **8.1.2 Operadores Lógicos**

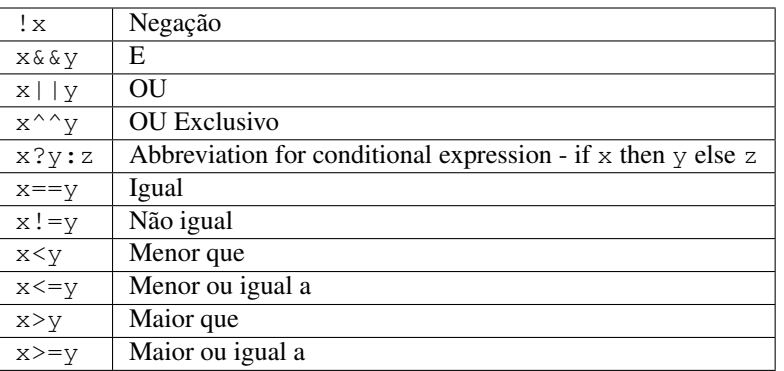

# **8.2 Funções Matemáticas**

#### **8.2.1 Vetores e Matrizes: Criação**

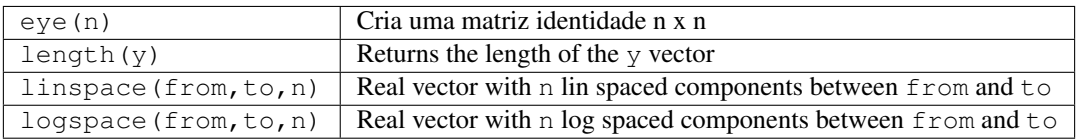

#### **8.2.2 Vetores e Matrizes: Funções Matriciais Básicas**

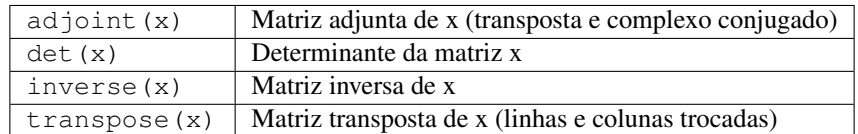

## **8.2.3 Funções Matemáticas Elementares: Funções Básicas Real e Complexa**

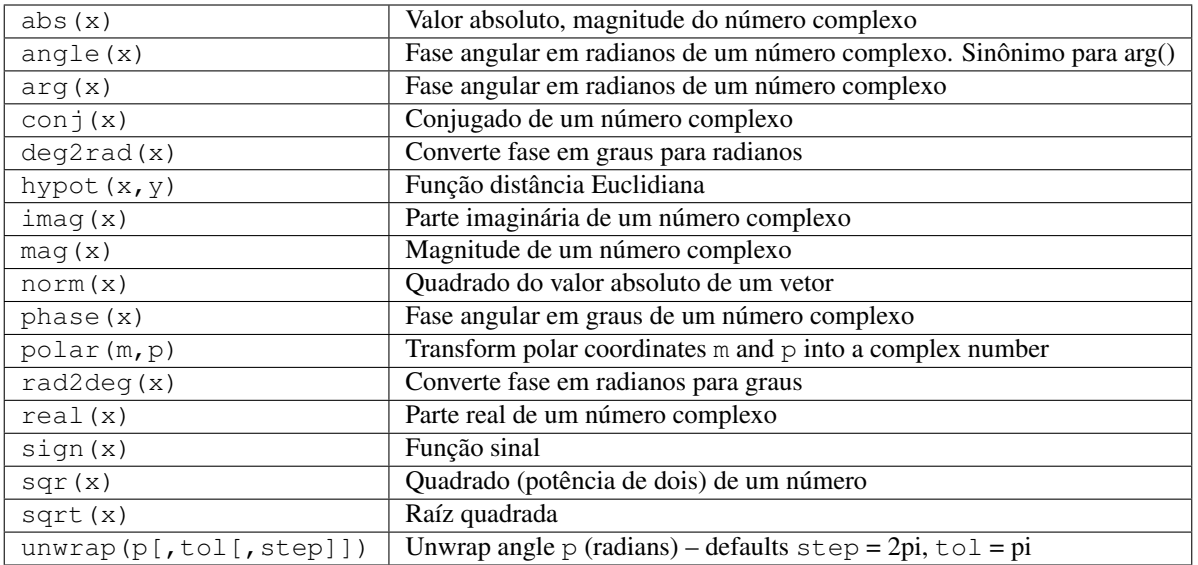

#### **8.2.4 Funções Matemáticas Elementares: Funções Exponencial e Logarítmica**

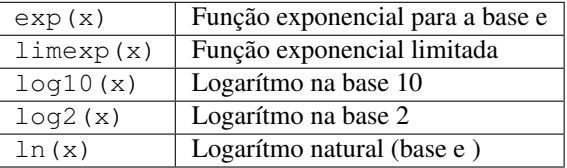

#### **8.2.5 Funções Matemáticas Elementares: Funções Trigonométricas**

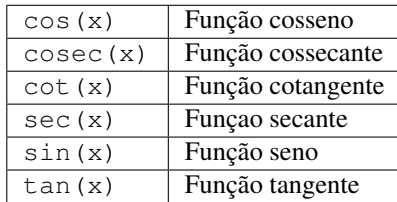

#### **8.2.6 Funções Matemáticas Elementares: Funções Trigonométricas Inversas**

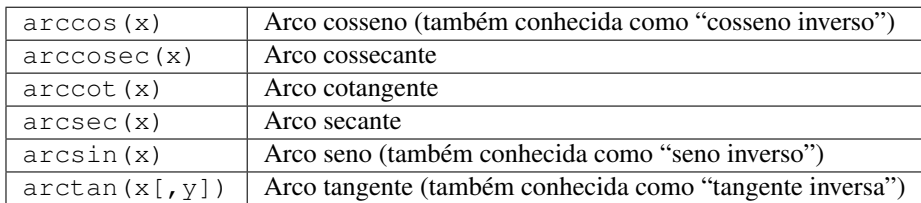

#### **8.2.7 Funções Matemáticas Elementares: Funções Hiperbólicas**

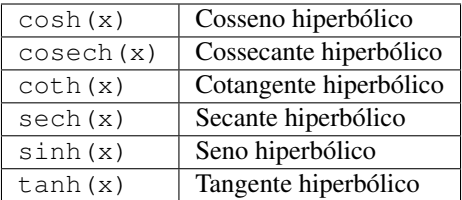

#### **8.2.8 Funções Matemáticas Elementares: Funções Hiperbólicas Inversas**

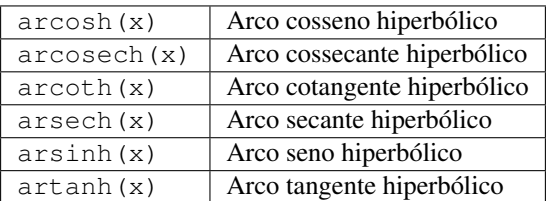

#### **8.2.9 Funções Matemáticas Elementares: Arredondamento**

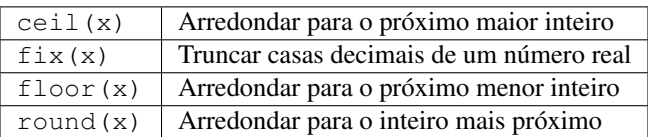

#### **8.2.10 Funções Matemáticas Elementares: Funções Matemáticas Especiais**

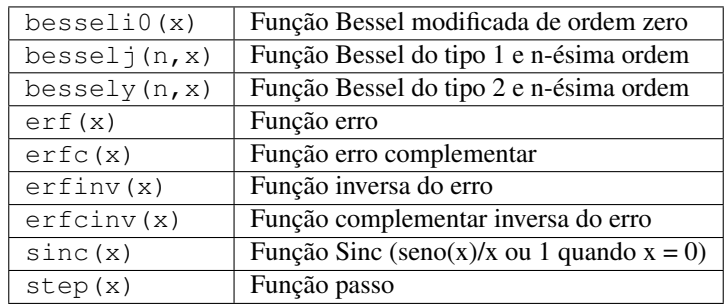

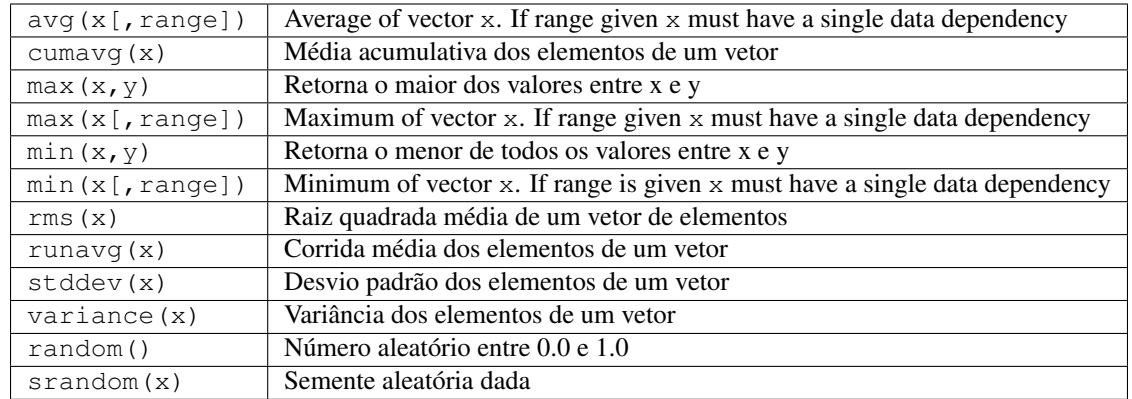

#### **8.2.11 Análise de Dados: Estatística Básica**

#### **8.2.12 Análise de Dados: Operações Básicas**

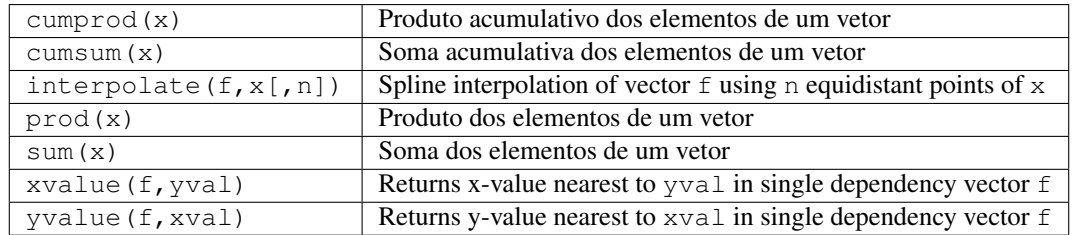

#### **8.2.13 Análise de Dados: Diferenciação e Integração**

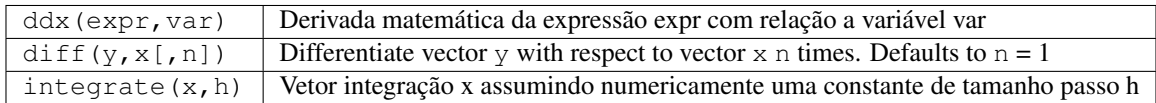

#### **8.2.14 Análise de Dados: Processamento de Sinais**

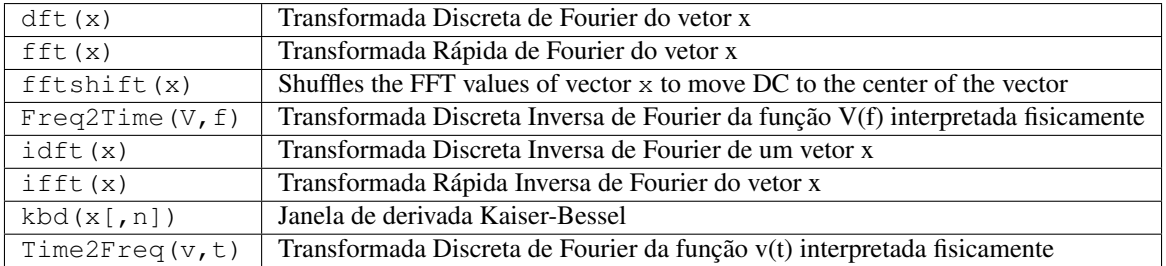

# **8.3 Funções Eletrônicas**

#### **8.3.1 Valor em dB**

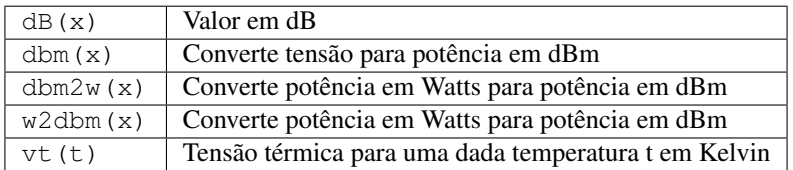

#### **8.3.2 VSWR e coeficientes de reflexão**

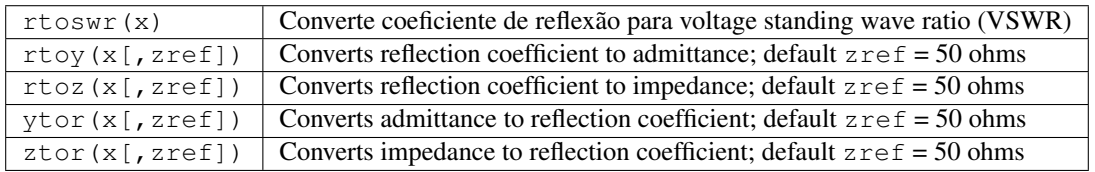

#### **8.3.3 Conversões de Matrizes de N-Portas**

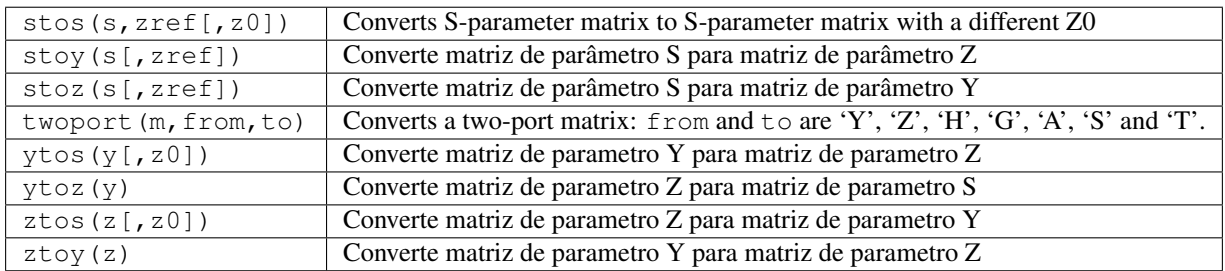

#### **8.3.4 Amplificadores**

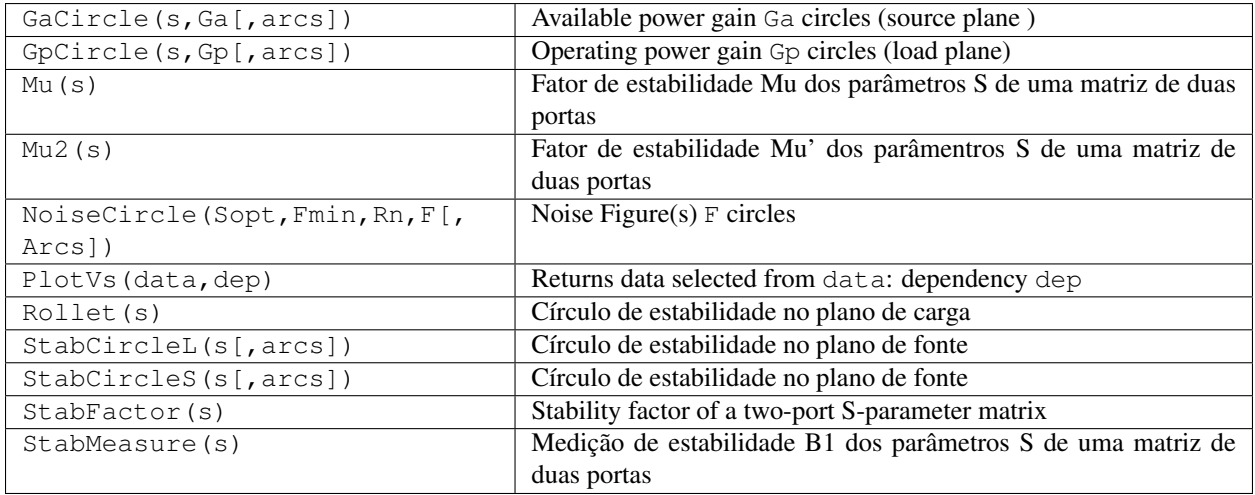

# **8.4 Nomenclatura**

### **8.4.1 Distância**

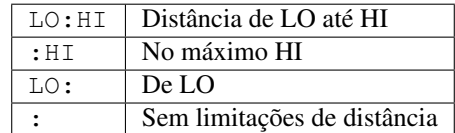

#### 8.4.2 Matriz completa <code>M</code>

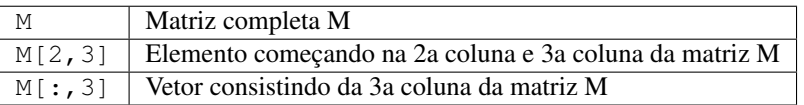

#### **8.4.3 Número real**

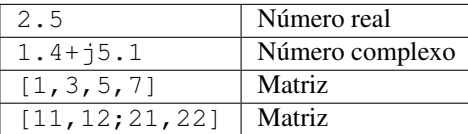

#### **8.4.4 exa, \* 1e+18**

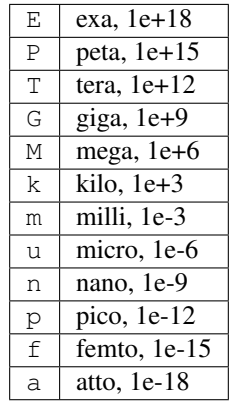

#### **8.4.5 Nome dos Valores**

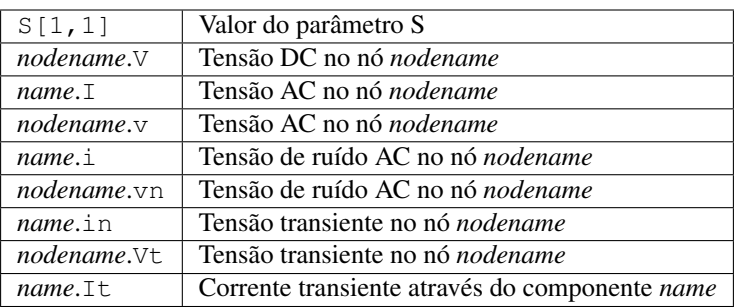

Nota: Todas as tensões e correntes são valores de pico.Nota: Tensões de ruído são valores RMS em largura de banda de 1 Hz.

# **8.5 Constantes**

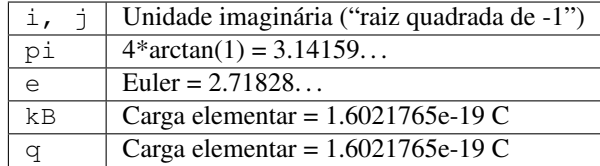

# CAPÍTULO<sup>9</sup>

# Lista de Caracteres Especiais

É possível utilizar caracteres especiais em textos desenhados e nos rótulos dos eixos dos diagramas. Isso é feito usando as tags LaTeX. A tabela seguinte contém uma lista dos caracteres atualmente disponíveis.

Nota: Os caracteres destes que serão corretamente exibidos dependem da fonte utilizada pelo Qucs!

Letras Gregas pequenas

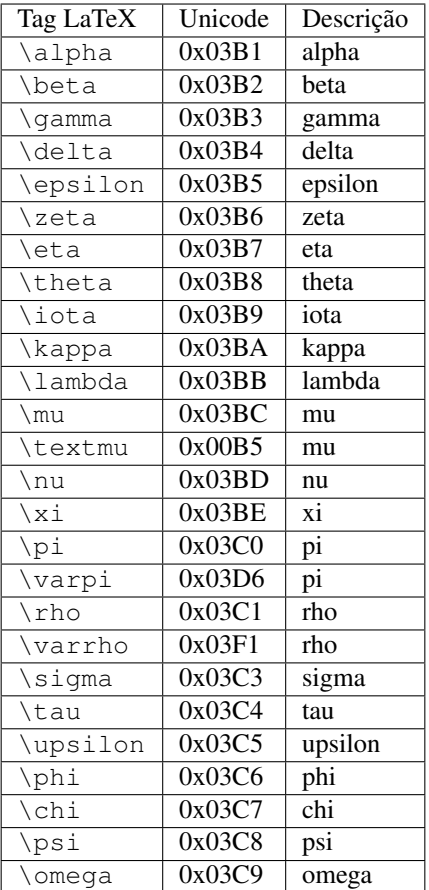

#### Letras Gregas maiúsculas

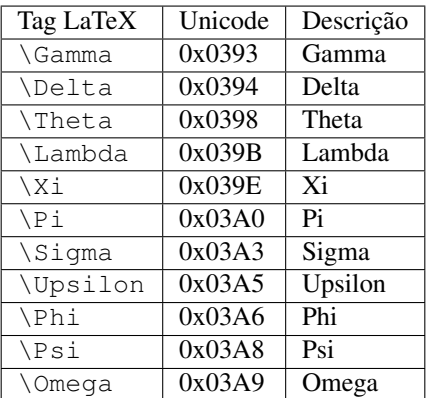

#### Símbolos matemáticos

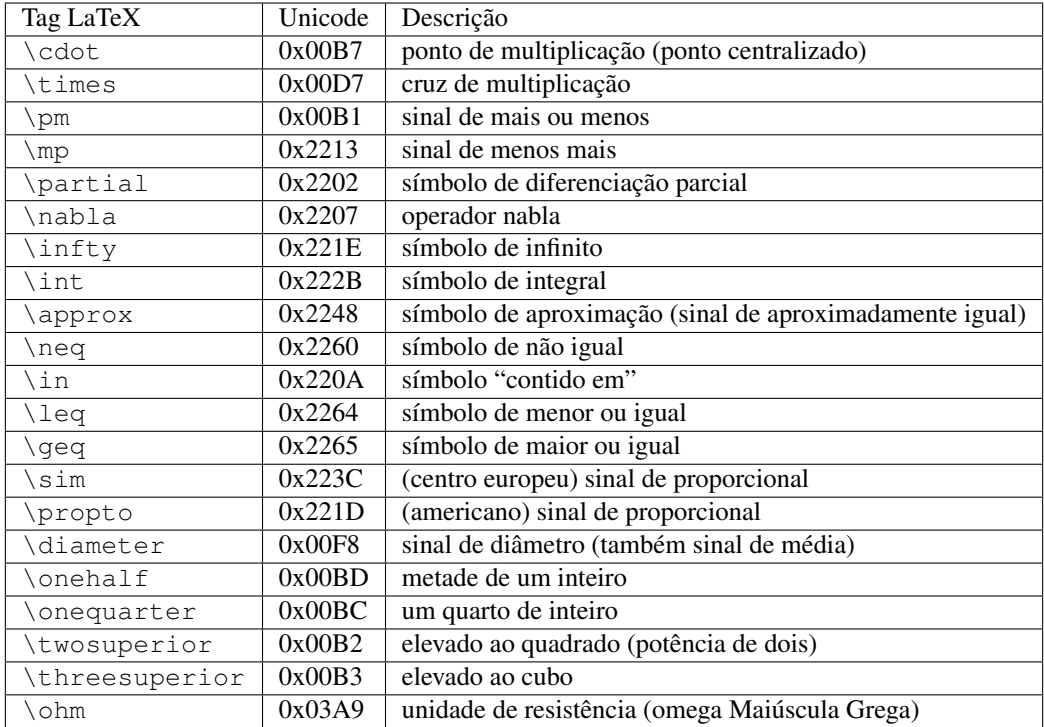

# CAPÍTULO 10

### Circuitos de Casamento

Criar circuitos de casamento é uma tarefa frequentemente necessária na tecnologia de microondas. Qucs pode fazer isso automaticamente. Estes são os passos necessarios:

Faça uma simulação de parâmetro-S para calcular o coeficiente de reflexão.

Coloque um diagrama e exiba o coeficiente de reflexão (ex. S[1,1] para port 1, S[2,2] para port 2 etc.)

Crie um marcador no gráfico utilizando a opção do menu Inserir>Inserir Marcador no Gráfico e clique em cima da curva, na frequência desejada.

Clique com o botão direito do mouse no marcador e selecione no menu que aparecer a opção "casamento de potência".

Uma janela aparecerá onde os valores podem ser ajustados, por exemplo: A impedância de referência pode ser escolhida diferente dos 50 ohms.

Após clicar em "criar" a página retornará para o esquema elétrico e movendo o cursor do mouse, o circuito de casamento poderá ser colocado.

O lado esquerdo do circuito de casamento é a entrada e o lado direito, deve ser conectado ao circuito.

Se os pontos do marcador para uma variável chamada "Sopt", o Menu mostrará a opção "casamento de ruído". Note que a única diferença para "casamento de potência" é o fato de que o coeficiente de reflexão do complexo conjugado é tomado. Então, se a variável tem outro nome, o casamento de ruído pode ser escolhido re-ajustando os valores na janela.

A janela de casamento pode ser também chamada pelo Menu (Ferramentas->Circuito de Casamento) ou pelo atalho (<CTRL-5>). Mas então todos os valores tem que ser entrados manualmente.

#### **10.1 Circuitos de Casamento de 2-Portas**

Se o nome da variável no marcador de texto for um parâmetro S, então existe uma opção para casar simultâneamente entrada e saída de um circuito de duas portas. Isto funciona de forma completamente semelhante aos passos mencionandos acima. Seus resultados são dois circuitos L: O nó mais a esquerda é para conectar a porta 1, o nó mais a direita é para conectar a porta 2 e os dois nós do meio são para conectar o circuito de duas portas.

# CAPÍTULO 11

### Arquivos Instalados

O sistema Qucs precisa de vários programas. Eles são instalados durante o processo de instalação. O diretório de instalação do Qucs é determinada durante a instalação (script configure). As seguintes explicações assumem o diretório padrão (/usr/local/).

- /usr/local/bin/qucs a interface gráfica (GUI)
- /usr/local/bin/qucsator o simulador (aplicação de console)
- /usr/local/bin/qucsedit um edito de textos simples
- /usr/local/bin/qucshelp um pequeno programa exibindo o sistema de ajuda
- /usr/local/bin/qucstrans um programa para calcular parâmetros de linhas de transmissão
- /usr/local/bin/qucsfilter um programa que sintetiza circuitos de filtro
- /usr/local/bin/qucsconv um conversor de formato de arquivo (aplicação de console)

Todos os programas são aplicações separadas e podem ser iniciados de forma independente. O programa principal (GUI)

- chama qucsator quando executa uma simulação,
- chama qucsedit quando mostra arquivos de texto,
- chama qucshelp quando exibe o sistema de ajuda,
- chama qucstrans quando este programa é chamado do Menu "Ferramentas",
- chama qucsfilter quando este programa é chamado do Menu "Ferramentas",
- chama qucsconv quando é colocado um componente SPICE e é feita uma simulação com ele.

Além disso, os seguintes diretórios são criados durante a instalação:

- /usr/local/share/qucs/bitmaps contém todas os bitmaps (ícones, etc.)
- /usr/local/share/qucs/docs contém documentos HTML para o sistema de ajuda
- /usr/local/share/qucs/lang contém os arquivos de tradução

# **11.1 Argumentos de linha de comando**

qucs [arquivo1 [arquivo2 ...]] qucsator [-b] -i netlist -o dataset (b = barra de progresso) qucsedit  $[-r]$  [file]  $(r =$ somente leitura) qucshelp (sem argumentos) qucsconv -if spice -of qucs -i netlist.inp -o netlist.net

# CAPÍTULO 12

### Formato dos Arquivos de Diagrama Elétrico

Este documento descreve o formato dos arquivos de diagrama elétrico do Qucs. Este formato é utilizado para diagramas elétricos (normalmente com o sufixo .sch) e para exibir dados (normalmente com o sufixo .dpl). O texto abaixo mostra um exemplo curto de um arquivo de diagrama elétrico.

```
<Qucs Schematic 0.0.6>
<Properties>
  <View=0,0,800,800,1,0,0>
</Properties>
<Symbol>
  <.ID -20 14 SUB>
</Symbol>
<Components>
  \langleR R1 1 180 150 15 -26 0 1 "50 Ohm" 1 "26.85" 0 "european" 0>
  \leqGND \star 1 180 180 0 0 0 0 >
</Components>
<Wires>
 <180 100 180 120 "" 0 0 0 "">
 <120 100 180 100 "Input" 170 70 21 "">
</Wires>
<Diagrams>
 <Polar 300 250 200 200 1 #c0c0c0 1 00 1 0 1 1 1 0 5 15 1 0 1 1 315 0 225 "" "" "">
 <"acnoise2:S[2,1]" #0000ff 0 3 0 0 0>
 <Mkr 6e+09 118 -195 3 0 0>
\langlePolar>
</Diagrams>
<Paintings>
 <Arrow 210 320 50 -100 20 8 #000000 0 1>
</Paintings>
```
O arquivo contém várias seções. Cada uma delas é explicada abaixo. Cada linha consiste em nada mais que um bloco de informação que começa com um sinal de menor < e termina com um sinal de maior >.

### **12.1 Properties**

A primeira seção começa com <Properties> e termina com </Properties>. Ela contém as propriedades de documento do arquivo. Cada uma das linhas é opcional. As seguintes propriedades são suportadas:

- <View=x1,y1,x2,y2,scale,xpos,ypos> contém a posição dos pixels da janela do esquema elétrico nos primeiros quatro números, sua escala atual e a posição atual do canto superior esquerdo (dois últimos números).
- <Grid=x,y,on> contém a distância da grade em pixels (primeiros dois números) e se a grade está ligada (último número 1) ou desligada (último número 0).
- <DataSet=name.dat> contém o nome do arquivo de dados associado com este esquema elétrico.
- <DataDisplay=name.dpl> contém o nome do arquivo de exibição de dados associado com o esquema elétrico (ou nome do arquivo de esquema elétrico se este documento for um arquivos de exibição de dados).
- <OpenDisplay=yes> contém 1 se a página de exibição de dados abrir automaticamente após a simulação, caso contrário contém 0.

## **12.2 Symbol**

Esta seção começa com <Symbol> e termina com </Symbol>. Ela contém os elementos desenhados criando um esquema elétrico simbólico para o arquivo. Isto só é normalmente usado para arquivos de esquemas elétricos que signifiquem estar em subcircuitos.

# **12.3 Components**

Esta seção começa com <Components> e termina com </Components>. Ela contém os componentes do circuito do esquema elétrico. O formato da linha é como se segue:

```
<type name active x y xtext ytext mirrorX rotate "Value1" visible "Value2" visible ...
˓→>
```
- type identifica o componente, ex. R para um resistor, C para um capacitor.
- name é o identificador único para o componente do esquema elétrico, ex. R1 para o primeiro resistor.
- Um 1 no campo active mostra que o componente está ativo, isto é, ele será usado na simulação. Um 0 mostra que está desativado.
- Os próximos dois números são as coordenadas x e y do centro do componente.
- Os próximos dois números são as coordenadas x e y do canto superior esquerdo da componete de texto. Elas são relativas ao centro do componente.
- Os próximos dois números indicam o espelhamento sobre o eixo x (1 para espelhado, 0 não espelhado) e a rotação no sentido anti-horário (multiplos de 90 graus, ex. 0. . . 3).
- As próximas entradas são os valores das propriedades do componente (entre aspas duplas) seguidos por um 1 se a propriedade estiver visível no esquema elétrico (caso contrário 0).

#### **12.4 Wires**

Esta seção começa com <Wires> e termina com </Wires>. Ela contém os fios (conexão elétrica entre os componentes do circuito) e seus rótulos e nós. O formato da linha é como se segue:

<x1 y1 x2 y2 "label" xlabel ylabel dlabel "node set">

- Os primeiros quatro números são as coordenadas do fio em pixels: coordenada x do ponto inícial, coordenada y do ponto inicial, coordenada x do ponto final e coordenada y do ponto final. Todos os fios devem ser horizontais (ambas coordenadas x iguais) ou verticais (ambas coordenadas y iguais).
- A primeira propriedade entre aspas duplas é o rótulo. Ela fica vazia se nenhum rótulo for atribuído a este fio.
- Os próximos dois números são as coordenadas x e y do rótulo ou zero se o rótulo não existir.
- O próximo número é a distância entre o ponto de início do fio e o ponto onde o rótulo for atribuído no fio.
- A última propriedade entre aspas duplas é o nó do fio, ex. a tensão inicial neste nó usada pela simulador para encontrar a solução. Este fica vazio se o usuário não definir um nó para este fio.

### **12.5 Diagrams**

Esta seção começa com <Diagrams> e termina com </Diagrams>. Ela contém os diagramas com seus gráficos e seus marcadores.

<x y width height grid gridcolor gridstyle log xAutoscale xmin xstep xmax yAutoscale ymin ystep ymax zAutoscale zmin zstep zmax xrotate yrotate zrotate "xlabel" "ylabel" "zlabel">

- Os primeiros dois números são as coordenadas x e y do canto esquerdo inferior.
- Os dois números seguintes são a largura e altura de limitação do diagrama.
- O quinto número é 1 se a grade estiver ligada e 0 se estiver desligada.
- O próximo é a cor da grade em valor RGB hexadecimal de 24 bits, ex. #FF0000 é vermelho.
- O próximo número determina o estilo da grade.
- O próximo número determina quais eixos tem escala locarítmica.

### **12.6 Paintings**

Esta seção começa com <Paintings> e termina com </Paintings>. Ela contém as pinturas que estão dentro do esquema elétrico.

# CAPÍTULO 13

# Subcircuit and Verilog-A RF Circuit Models for Axial and Surface Mounted **Resistors**

#### Mike Brinson

Copyright 2014, 2015 Mike Brinson, Centre for Communications Technology, London Metropolitan University, London, UK. [\(mailto:mbrin72043@yahoo.co.uk\)](mailto:mbrin72043@yahoo.co.uk)

Permission is granted to copy, distribute and/or modify this document under the terms of the GNU Free Documentation License, Version 1.1 or any later version published by the Free Software Foundation.

#### **13.1 Introduction**

Resistors are one of the fundamental building blocks in electronic circuit design. In most instances conventional resistor circuit simulation models are characterized by I/V characteristics specified by Ohm's law. In reality the impedance of RF resistors is frequency dependent, being determined by component physical properties, component manufacturing technology and how components are connected in a circuit. At low frequencies fixed resistors have a nominal value at roomtemperature and can be modelled accurately by Ohm's law. At RF frequencies the fact that a resistor acts more like an inductance or a capacitance can play a crucial role in determining whether or not a circuit operates as designed. Similarly, if a resistor is modelled as an ideal component at a frequency where it exhibits significant reactive properties then the resulting simulation data are likely to be incorrect. The subcircuit and Verilog-A compact resistor models introduced in this Qucs note are designed to give good performance from low frequencies to RF frequencies not greater than a few GHz.

#### **13.2 RF Resistor Models**

The schematic symbol, I/V equation and parameters of the Qucs linear resistor model are shown in Figure 1. In contrast to this model Figure 2 illustrates the structure of a printed circuit board (PCB) mounted metal film (MF) axial RF resistor (a), its Qucs schematic symbol (b) and its equivalent circuit model (c). A thin film surface mounted (SMD) resistor can also be represented by the model shown in Figure 2 (c).

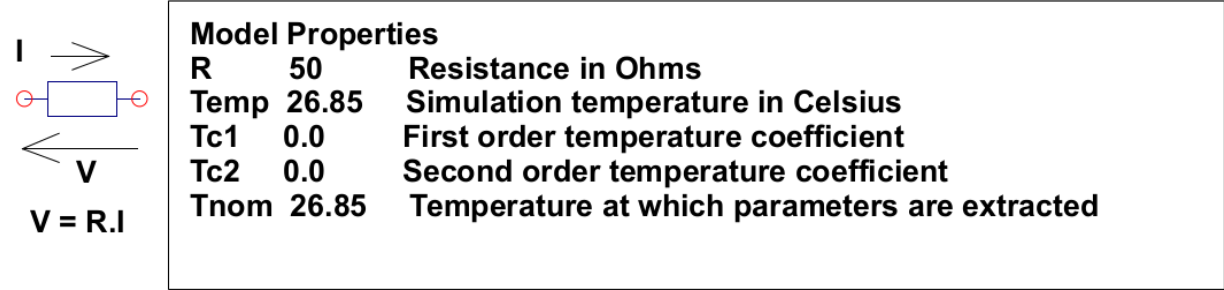

#### $R(Temp) = R(Tnom)$ . (1+Tc1. (Temp-Tnom)+Tc2. (Temp-Tnom)<sup>2</sup>)) where

Figure 1 - Qucs built-in resistor model.

At signal frequencies where the largest dimension of an axial or SMD resistor is less than approximately 20 times the smallest signal wavelength a resistor can be modelled by a lumped passive circuit consisting of a resistor **Rs** in series with a small inductance Ls with the combination shunted by parasitic capacitor  $\mathbf{Cp}$ . In Figure 2 Rs is the nominal value of resistor at its parameter extraction temperature Tnom, Ls represents the inductance associated with Rs where the value of Ls is largely determined by the trimming method employed during component manufacture to set the value of Rs to a specified tolerance. Similarly, capacitor Cp models a parasitic capacitance associated with Rs where the value of  $\mathbf{Cp}$  is a function of the physical size of **Rs**. At RF frequencies it is important, for accurate operation, to add lead parasitic elements to the intrinsic equivalent circuit model shown within the red box draw in Figure 2. In Figure 2 Llead and Cshunt represent resistor series lead inductance and shunt capacitance to ground respectively.

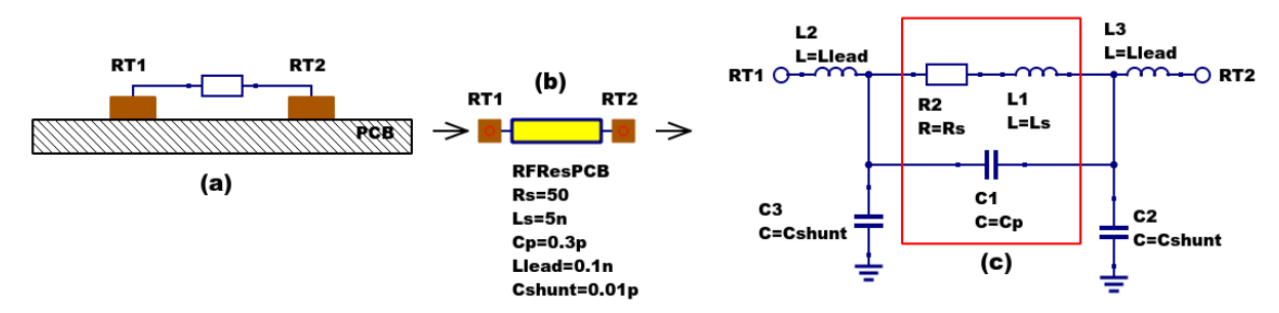

Figure 2 - PCB mounted resistor: (a) axial component mounting, (b) Qucs symbol and (c) equivalent circuit model.

A typical set of model parameters for a 51  $\Omega$  5 % MF axial resistor are (1) Ls = 8nH, Cp = 1pF, Llead = 1nH and Cshunt = 0.1pF. Illustrated in Figure 3 is a basic S parameter test bench circuit for measuring the S parameters of an RF resistor over a frequency range 1 MHz to 1.3 GHz. This example also demonstrates how the real and imaginary parts of a resistor model impedance can be extracted from S parameter simulation data. The graphs in Figure 3 clearly demonstrate that the impedance of the typical MF RF resistor described in previous text and modelled by the equivalent circuit shown in Figure 2 is a strong function of frequency at higher frequencies in the band 1 MHz to 1.3 GHZ.

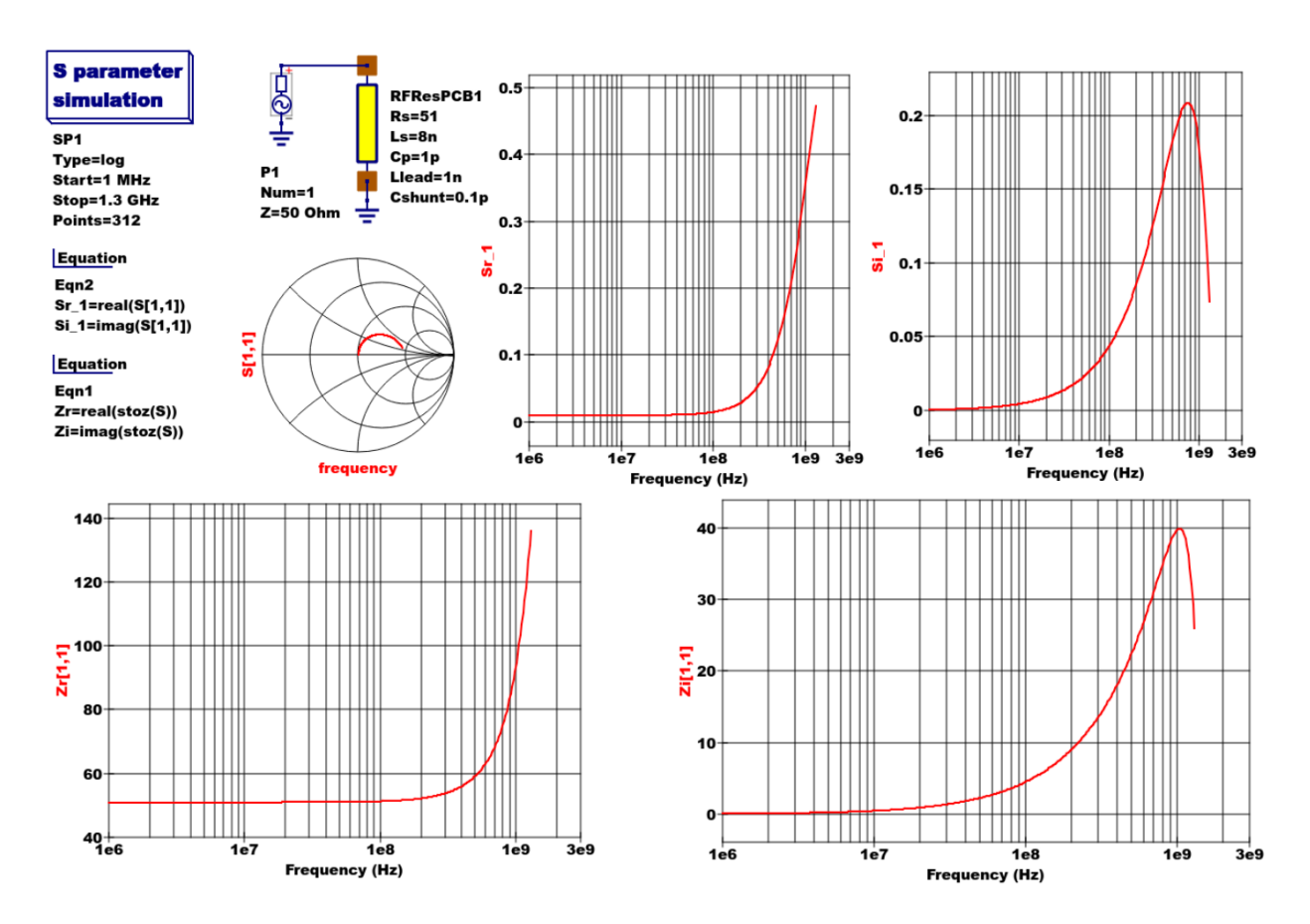

Figure 3 - Qucs S parameter simulation test circuit and plotted output data for a MF axial resistor: *Rs*=51Ω, *Ls*=8nH, *Cp*=1pF, *Llead*=1nH and *Cshunt*=0.1pF.

### **13.3 Analysis of the RF resistor model**

A component level version of the proposed RF resistor model is shown in Figure 4, where

$$
Z1 = j \cdot \omega \cdot Llead
$$
  
\n
$$
Z2 = \frac{Rs + j \cdot \omega \cdot Ls \cdot (1 - \omega^2 \cdot Cp \cdot Ls) - j \cdot \omega \cdot Cp \cdot Rs^2}{(1 - \omega^2 \cdot Cp \cdot Ls)^2 + (\omega \cdot Cp \cdot Rs)^2}
$$
  
\n
$$
Z3 = \frac{j \cdot \omega \cdot Llead}{(1 - \omega^2 \cdot Llead \cdot Cshunt)}
$$
  
\n
$$
Zseries = Z1 + Z2 = Resries + j \cdot X series
$$
  
\n
$$
Zb = Zseries || XCshunt = \frac{Zseries}{(1 + j \cdot \omega \cdot Cshunt \cdot Zseries)} = ZBR + j \cdot \omega \cdot ZBI,
$$

 $Z = j \cdot \omega \cdot Llead + Zb = ZR + j \cdot \omega \cdot ZI.$ 

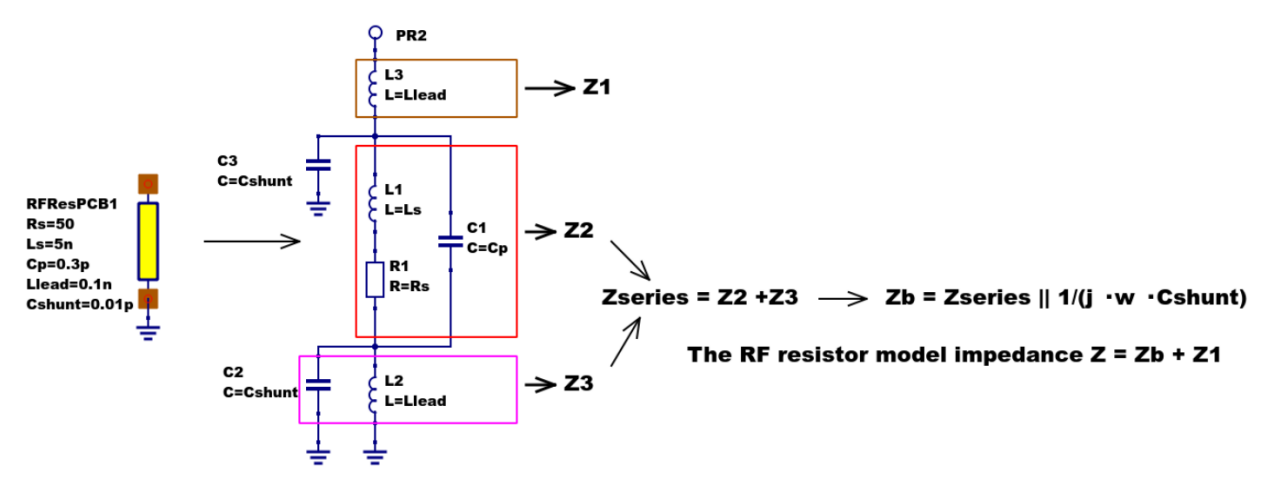

Figure 4 - RF resistor model rotated through 90 degrees and connected with one terminal grounded, similar to the test circuit in Figure. Sections of the model are shown grouped for calculation of the model impedance Z.

Figure 5 illustrates how a set of theoretical equations can be converted into Qucs equations for model simulation and post simulation data processing. In this example Qucs equation Eqn1 holds values for RF resistor model parameters and Qucs equation Eqn2 lists the model equations introduced at the start of this section. Figure 5 also gives a set of cartesian graphs of post simulation output data which illustrate how ZR and ZI, and other calculated items, vary with frequency over the range 1 MHz to 1.3 GHz.

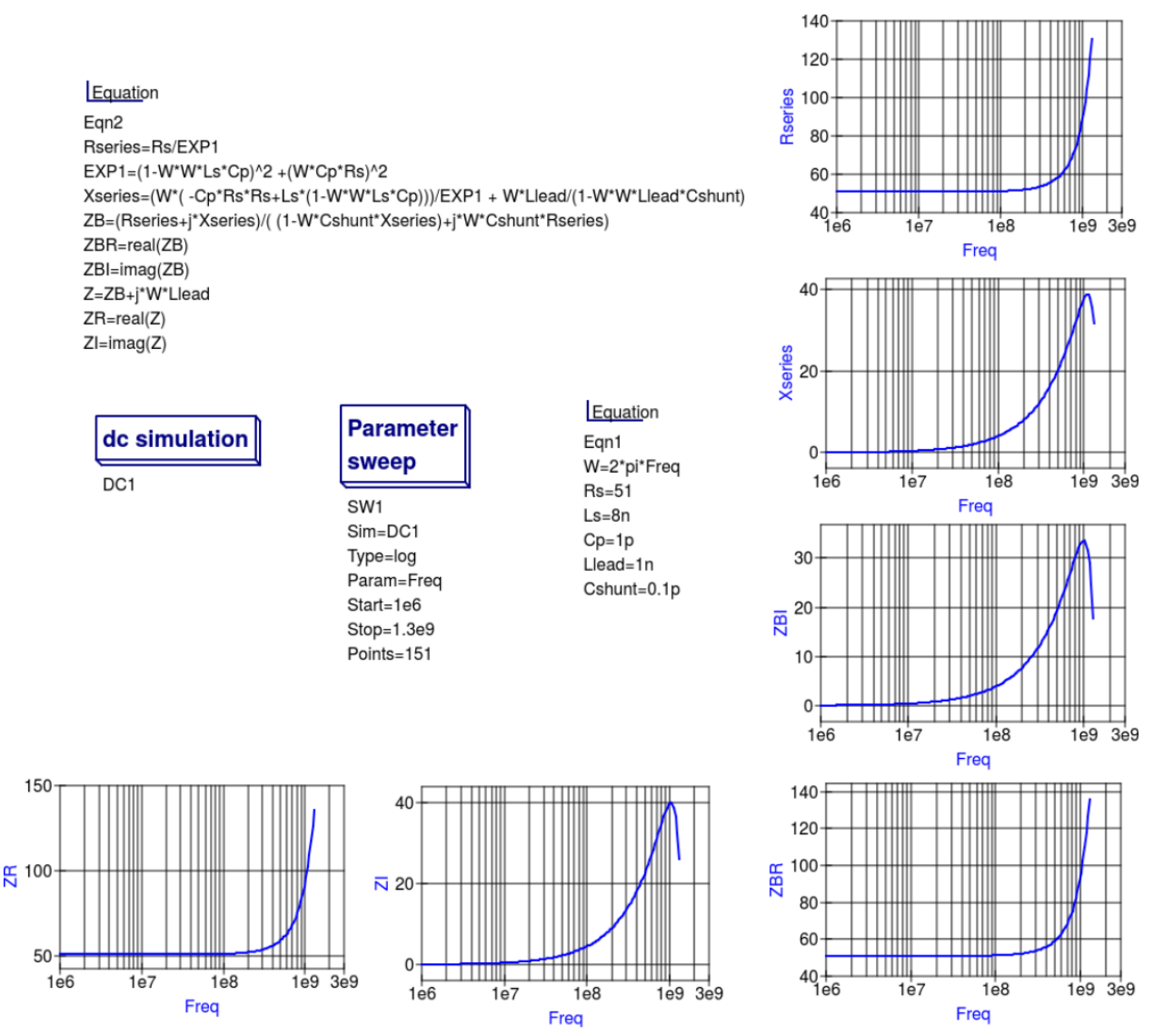

Figure 5- Theoretical analysis of RF resistance impedance Z using Qucs post processing facilities: note a dummy simulation icon, in this example DC simulation, is required to force Qucs to complete the analysis calculations.

## **13.4 Direct measurement of RF resistor impedance using a simulated impedance meter**

A simple impedance meter for measuring the real and imaginary components of component and circuit impedance, using small signal AC simulation, is shown in Figure 6. The impedance measuring technique uses a 1 Amp AC constant current source applied to one terminal of a two port electrical network. The second terminal is grounded. A parallel high resistance resistor (1E9  $\Omega$  in Figure 6) shunts the network under measurement to ensure that there is always a direct current path to ground as required by the Qucs simulator during the calculation of simulation results. If required the 1 Amp AC source can be set at a lower value. In such cases the value of VRes must also be scaled to give the network impedance.

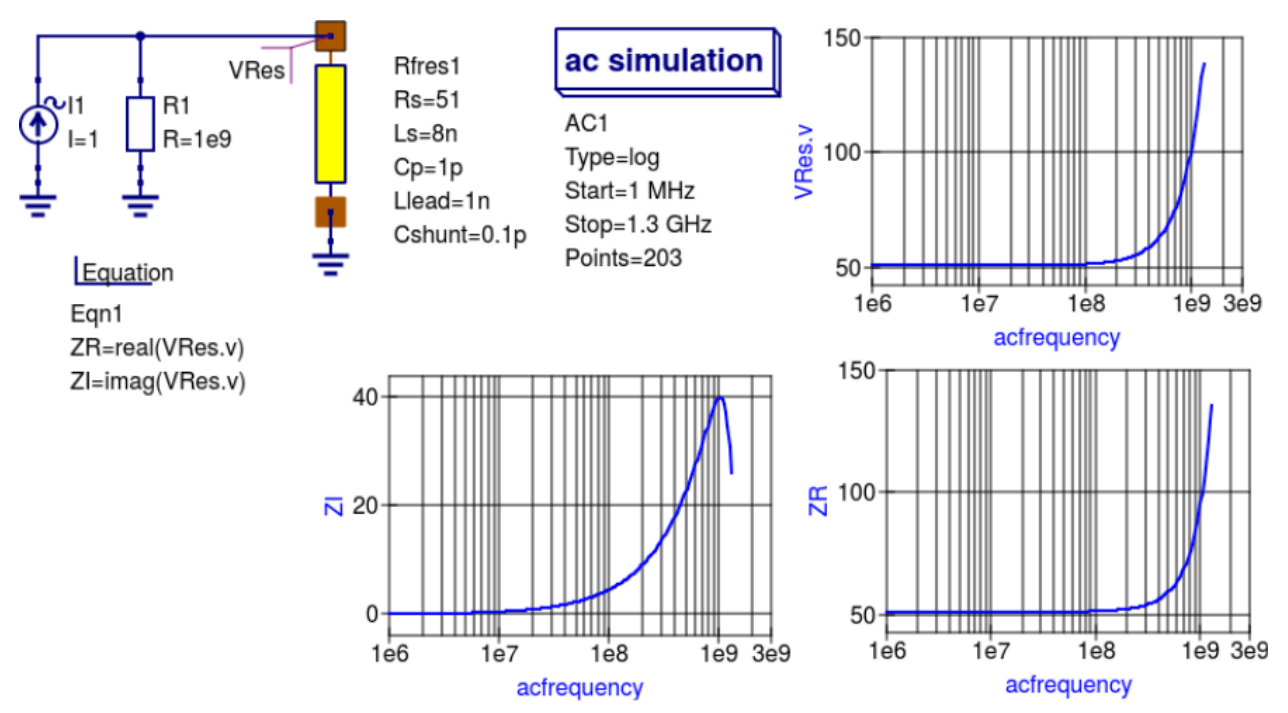

Figure 6 -A simple Qucs test circuit for demonstrating the use of an AC constant current source to measure electrical network impedance.

#### **13.5 Extraction of RF resistance data from measured S parameters**

In the past the cost of Vector Network Analyser systems for measuring S parameters has been prohibitively expensive for individual engineers to purchase. However, this scene is changing with the introduction of low cost systems like the DGSAQ Vector Network Analyser  $(VNWA)^1$  $(VNWA)^1$ . This instrument operates over a frequency band width of 1.3 GHz, providing a range of useful functions with highest accuracy at frequencies up to 500 MHz. This form of VNWA is particularly suited to Radio Amateur requirements and Qucs users interested in RF circuit analysis and design. Such equipment is ideal for measuring RF circuit S parameters and providing measured data for subcircuit and Verilog-A compact devicemodel parameter extraction. Shown in Figure 7 is a graph of measured S parameter data for a nominal 47  $\Omega$  resistor<sup>[2](#page-63-1)</sup>. As well as displaying, and printing, measured data the DGSAQ Vector Network Analyser software can output data tabulated in Touchstone''SnP"[3](#page-63-2) file format. These files can be read by Qucs and their contents attached to an S parameter file icon for inclusion in circuit schematic diagrams. Figure 8 shows this process as part of an RF resistor model parameter extraction technique involving DGSAQ VNWA measured S parameter data and Qucs simulated S parameter data.

The brown "Test circuits" box shows test circuits for firstly reading and processing the DGSAQ VNWA measured data listed in file mike3.s1p, and for secondly generating simulated S parameter data for an RF resistor specified by parameters Ls =L, Cp = C, Llead = LL, Cshunt = 0.08 pF, and Rs = 47.3  $\Omega$ . Presented in Figure 9 are the Qucs Optimization controls" which are used to set the range of\*\* L\*\*, C and LL values that optimizer ASCO will select from to obtain the best fit between the measured and simulated S parameter data. Note in this parameter extraction system that S[1,1] refers to measured S parameter data and S[2,2] to simulated S parameter data. Two least squares cost functions called CF1 and CF2 are used as targets in the minimisation process. Values for CF1 and CF2 can be found in the red box called ''Simulation Controls''. In this parameter extraction example the least squares cost function CF1 is employed to minimize the square of the difference between the real values of the S parameters and

<span id="page-63-0"></span><sup>&</sup>lt;sup>1</sup> DG8SAQ VNWA 3 & 3E- Vector Network Analysers, SDR Kits Limited, Grangeside Business Centre, 129 Devizes Road, Trowbridge, Wilts, BA14-7sZ, United Kingdom, 2014.

<span id="page-63-1"></span><sup>2</sup> See DG8SAQ VNWA 3 & 3E- Vector Network Analysers- Getting Started Manual for Windows 7, Vista and Windows XP.

<span id="page-63-2"></span><sup>3</sup> [\(http://www.vhdl.org/ibis/connector/touchstone\\_spec11.pdf\)](http://www.vhdl.org/ibis/connector/touchstone_spec11.pdf).

least squares cost function CF2 is employed to minimize the square of the difference between the imaginary values of the S parameters. Qucs post-simulation processing is also used to extract values for the real and imaginary components of the RF resistor impedance. Both the S parameter data and the impedance data are displayed as graphs in Figure 8.

Notice in this example the SPICE optimizer ASCO is used to find the values of L, C and LL which minimize CF1 and CF2. Also note that Rs and Cshunt are held at fixed values during optimization. In the case of *Rs* its nominal value can be found from DC or low frequency AC measurements. Similarly the value selected for *Cshunt* has been chosen to give a very small but representative value of the parasitic shunt capacitance.. After optimization finishes the minimized values of L, C and LL are given in the initial value column of the Qucs optimization Variables list, see Figure 9. For the 47  $\Omega$  resistor the post-minimization RF resistor model parameters are **Rs = 47.3**  $\Omega$ , **Ls = 10.43 nH**,  $Cp = 0.69$  pF, Llead = 1.46 nH and Cshunt = 0.08 pF. The theoretical simulation data illustrated in Figure 10 shows good agreement with the measured and the optimized simulation data.

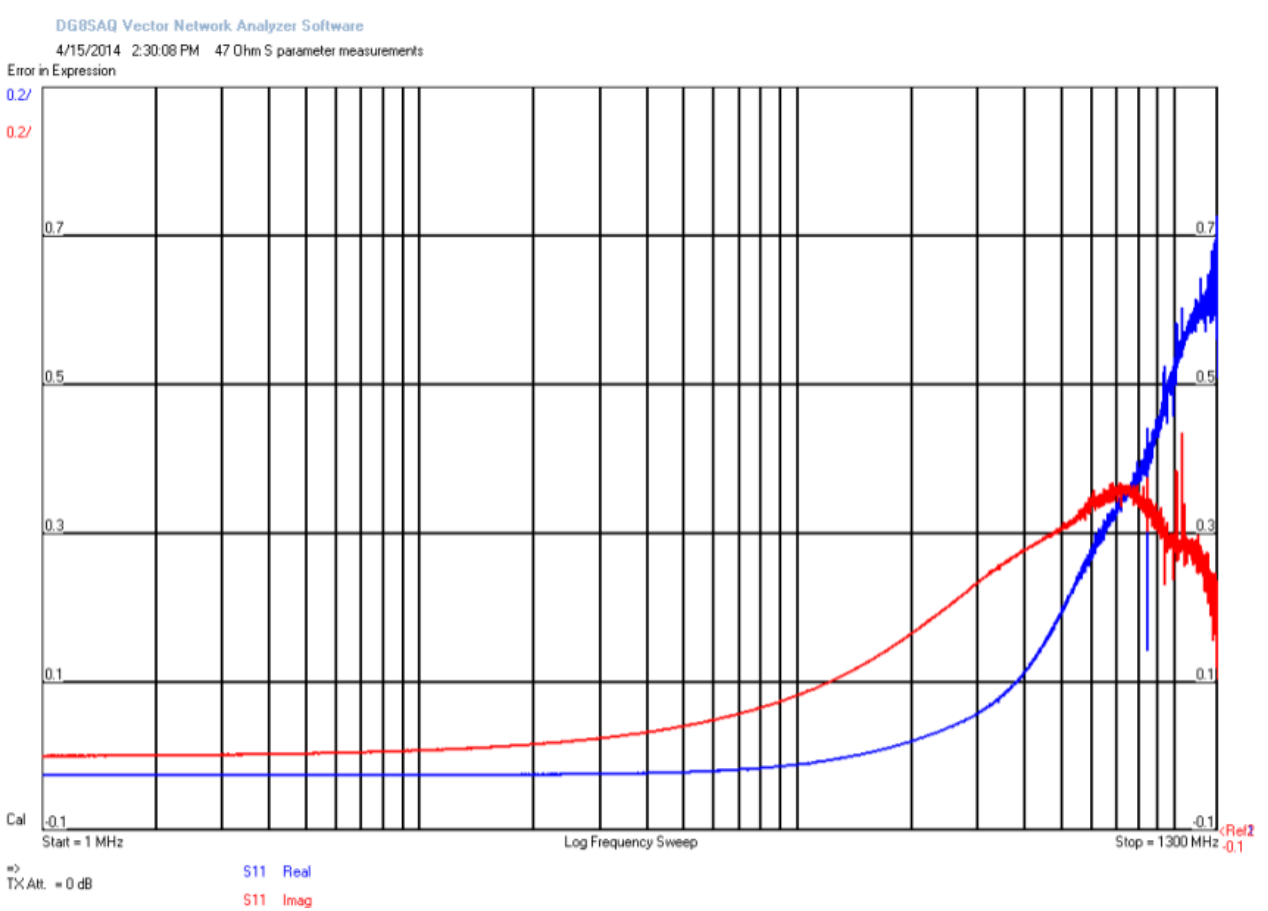

Figure 7 - DGSAQ Vector Network Analyser S parameter measurements for a 47 Ω axial RF resistor.

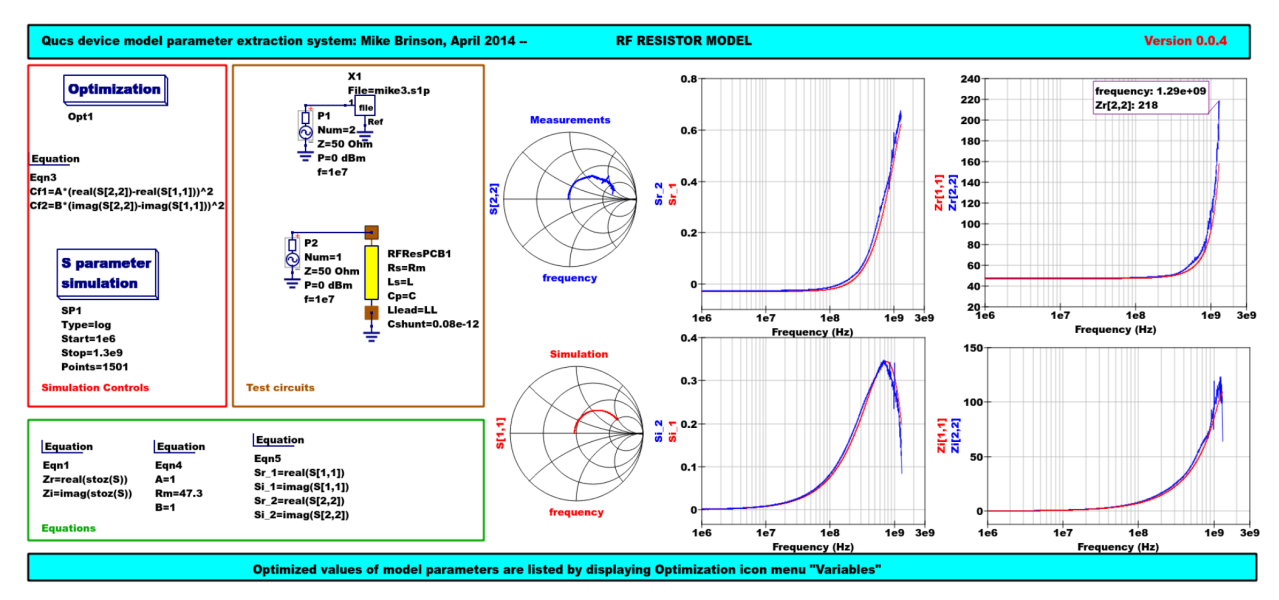

Figure 8 - Qucs device model parameter extraction system applied to a nominal 47  $\Omega$  resistor represented by the subcircuit model illustrated in Figure 2 (c). Fixed model parameter values:  $\text{Rs} = \text{Rm} = 47.3 \Omega$ , CShunt = 0.08pF; Optimised values:  $\mathbf{L} = \mathbf{L} = 10.43 \,\text{nH}$ ,  $\mathbf{Llead} = \mathbf{L} = 1.47 \,\text{nH}$ ,  $\mathbf{Cp} = \mathbf{C} = 0.69 \,\text{pF}$ . To reduce simulation time the ASCO cost variance was set to 1e-3. The ASCO method was set to DE/best/1/exp.

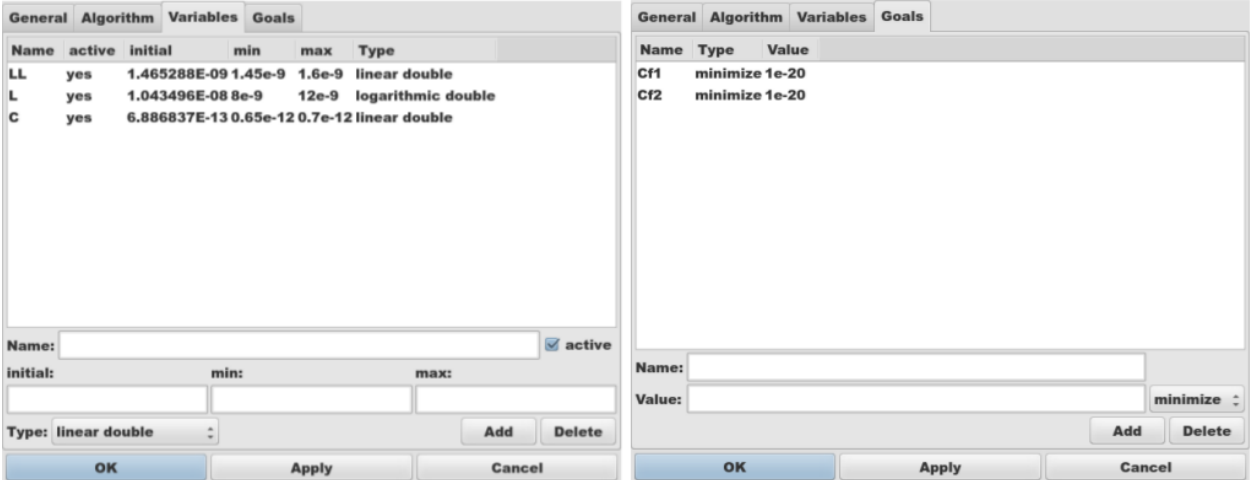

Figure 9 - Qucs Minimization Icon drop down menus: left "Variables" and right "Goals''.

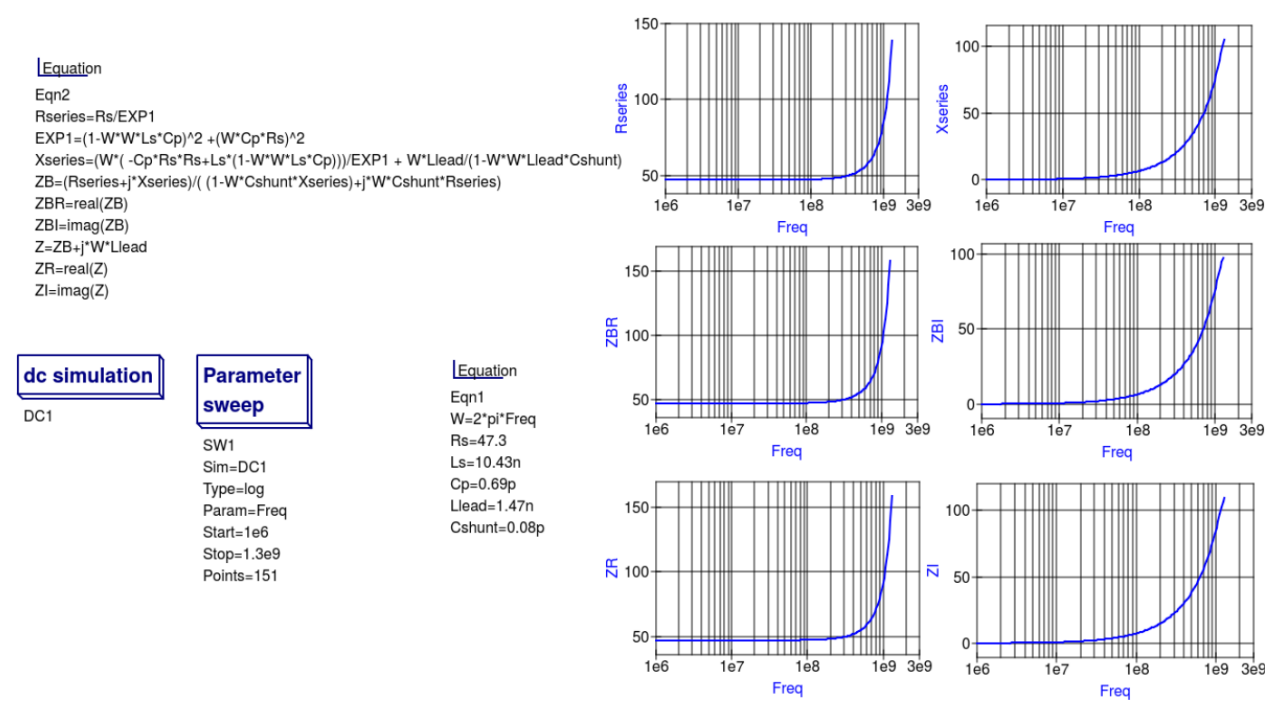

Figure 10 - Qucs simulation of nominal 47  $\Omega$  resistor based on theoretical analysis.

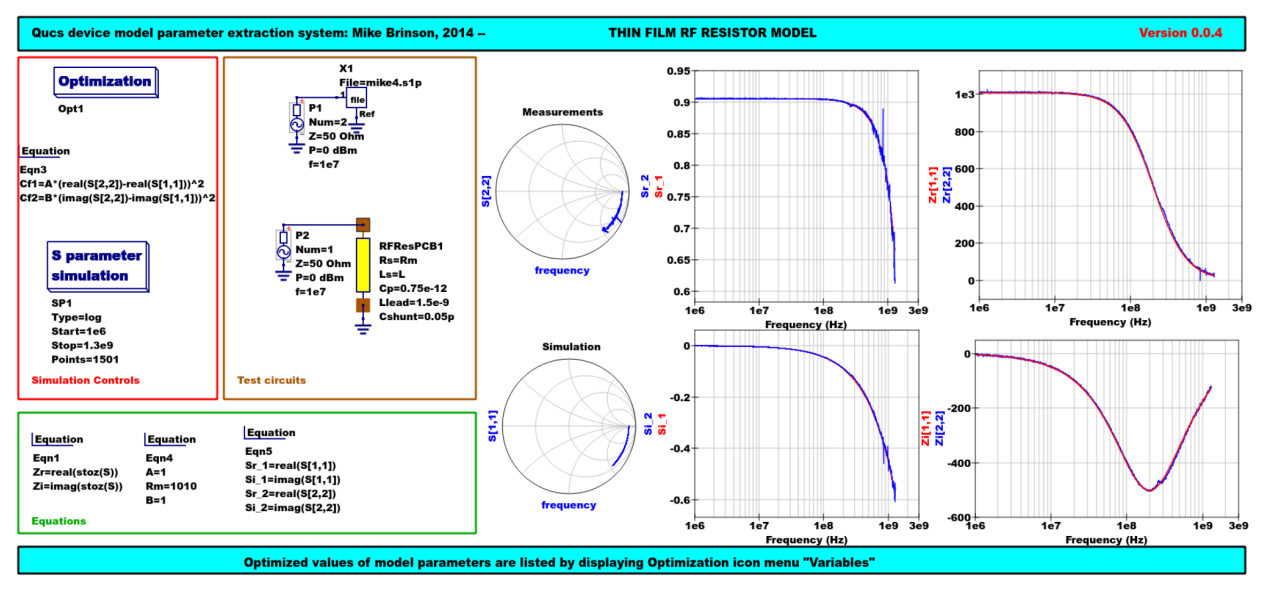

Figure 11 - Qucs device model parameter extraction system applied to a nominal 1000  $\Omega$  resistor represented by the subcircuit model illustrated in Figure 2(c).

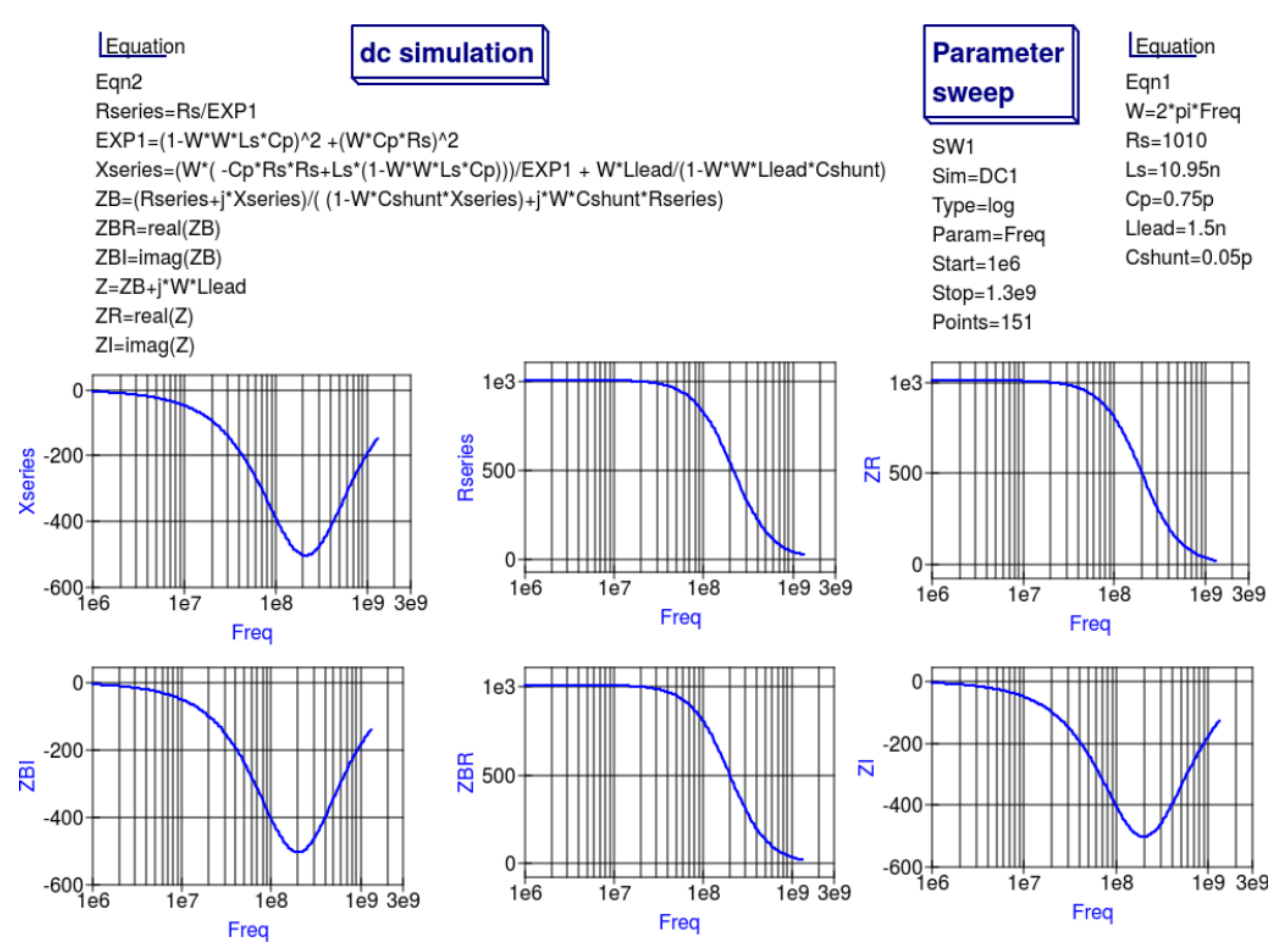

Figure 12 - Oucs simulation of nominal 1000  $\Omega$  resistor based on theoretical analysis.

### **13.6 Extraction of RF resistor parameters from measured S data for a nominal 1000** Ω **axial resistor**

At low resistance values the impedance of an RF resistor becomes inductive as the signal frequency is increased. This is due to the fact that the inductance Ls contribution dominates any reactance effects by Cp, Llead and Cshunt. However, as Rs is increased above a few hundred Ohm's the reverse becomes true with reactive effects dominated by contributions from Cp. Figures 11 and 12 demonstrate the dominance of Cp reactive effects at low to mid-range frequencies.

## **13.7 One more example: extraction of RF resistor parameters fro measured S data for a nominal 100** Ω **SMD resistor**

Figure 13 is included in this Qucs note purely for comparison purposes. SMD resistors are in general physically very small when compared to axial resistors. This results in lower values for the inductive and capacative parasitics which in turn ensures that the high frequency performance of SMD resistors is much improved.

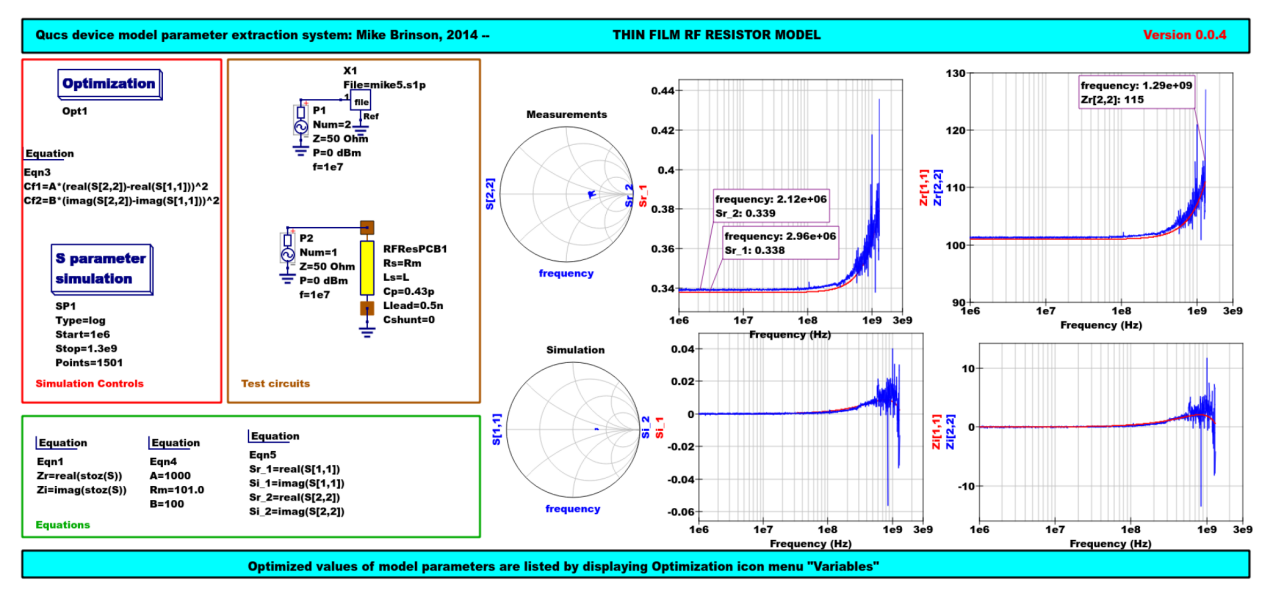

Figure 13 - Qucs device model parameter extraction system applied to a nominal 100  $\Omega$  SMD resistor represented by the subcircuit model illustrated in Figure 2 (c).

## **13.8 A Verilog-A RF resistor model**

Listed below is an example Verilog-A code model for the RF resistor model introduced in Figure 2 (c). Due to the limitations of the Verilog-A language subset provided by version 2.3.4 of the "Analogue Device Model Synthesizer''  $(ADMS)^4$  $(ADMS)^4$  inductors Ls and Llead are modelled by gyrators and capacitors with values identical to Ls or Llead.

```
// Verilog-A module statement.
//
// RFresPCB.va RF resistor (Thin film resistor, axial type, PCB mounting)
//
// This is free software; you can redistribute it and/or modify
// it under the terms of the GNU General Public License as published by
// the Free Software Foundation; either version 2, or (at your option)
// any later version.
//
// Copyright (C), Mike Brinson, mbrin72043@yahoo.co.uk, April 2014.
//
`include "disciplines.vams"
`include "constants.vams"
// Verilog-A module statement.
module RFresPCB(RT1, RT2);
inout RT1, RT2; \frac{1}{2} // Module external interface nodes.
electrical RT1, RT2;
electrical n1, n2, n3, nx, ny, nz; // Internal nodes.
`define attr(txt) (*txt*)
parameter real Rs = 50 from [1e-20 : inf)
 `attr(info="RF resistance" unit="Ohm's");
parameter real Cp = 0.3e-12 from [0 : inf)`attr(info="Resistor shunt capacitance" unit="F");
parameter real Ls = 8.5e-9 from [1e-20 : inf)`attr(info="Series induuctance" unit="H");
```
(continues on next page)

<span id="page-68-0"></span>4 [\(http://sourceforge.net/projects/mot-adms/\)](http://sourceforge.net/projects/mot-adms/).

(continuação da página anterior)

```
parameter real Llead = 0.1e-9 from [1e-20 : inf)
 `attr(info="Parasitic lead induuctance" unit="H");
parameter real Cshunt = 1e-10 from [1e-20 : inf)
 `attr(info="Parasitic shunt capacitance" unit="F");
parameter real Tc1 = 0.0 from [-100 : 100]`attr(info="First order temperature coefficient" unit ="Ohm/Celsius");
parameter real Tc2 = 0.0 from [-100 : 100]`attr(info="Second order temperature coefficient" unit ="(Ohm/Celsius)^2");
parameter real Tnom = 26.85 from [-273.15 : 300]
 `attr(info="Parameter extraction temperature" unit="Celsius");
parameter real Temp = 26.85 from [-273.15 : 300]
`attr(info="Simulation temperature" unit="Celsius");
branch (RT1, n1) bRT1n1; // Branch statements
branch (n1, n2) bn1n2;
branch (n1, n3) bn1n3;
branch (n2, n3) bn2n3;
branch (n3, RT2) bn3RT2;
real Rst, FourKT, n, Tdiff, Rn;
analog begin // Start of analog code
@(initial_model)
begin
   Tdiff = Temp-Tnom; FourKT =4.0* P_K*Temp;
  Rst = Rs*(1.0+Tc1*Tdiff+Tc2*Tdiff*Tdiff*Tdiff); Rn = FourKT/Rst;end
I(n1) \leq + \text{ddt}(\text{Cshunt} \cdot V(n1)); I(\text{bnln2}) \leq + V(\text{bnln2})/\text{Rst};I(bn1n3) \leftarrow ddt(Cp*V(bn1n3)); I(n3) \leftarrow ddt(Cshunt*V(n3));
I(bRT1n1) \leftarrow -V(nx); I(nx) \leftarrow V(bRT1n1); // Llead
I(nx) \leftarrow ddt(Llead * V(nx));I(bn2n3) \leftarrow -V(ny); I(ny) \leftarrow V(bn2n3); // Ls
I(ny) \leftarrow ddt(Ls*V(ny));
I(bn3RT2) \leftarrow -V(nz); I(nz) \leftarrow V(bn3RT2); // Llead
I(nz) \leftarrow ddt (Llead*V(nz));
I(bn1n2) <+ white_noise(Rn, "thermal"); // Noise contribution
end // End of analog code
endmodule
```
# **Module RFresPCB**

#### **Input Variables**

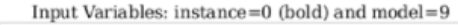

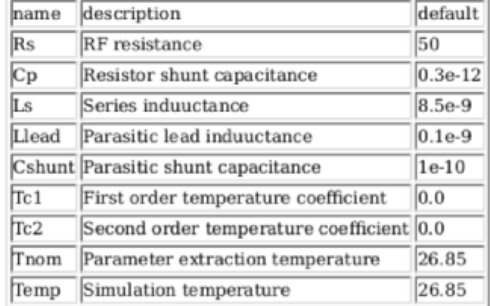

#### **Output Variables**

Output Variables: instance=0  $(bold)$  and  $model=0$ (red-underlined: temperature dependent) name description dependencies

#### **Nature/Discipline Definition**

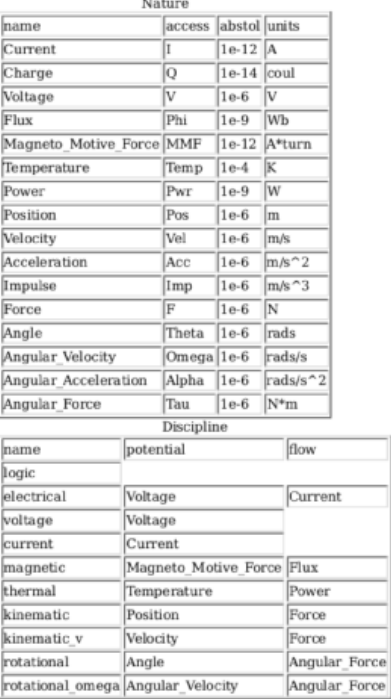

#### **Model Equations**

Notations used:

- green: input parameter
- · bar over: variable never used
- · bar under: temperature dependent variable
- · red: voltage dependent variable
- 

#### **Initial Model**

 $Tdiff = (Temp - Tom);$ 

FourKT =  $((4.0 \cdot 1.3806503e-23) \cdot \text{Temp})$ ;

 $Rst = (Rs \cdot ((1.0 + (Tc1 \cdot Tdiff)) + ((Tc2 \cdot Tdiff) \cdot Tdiff)))$ ;

 $Rn = \frac{FourKT}{Rst};$ 

#### --- end of Initial Model

 $I(n1, n1) \leq + \frac{d}{dt}((\text{Cshunt} \cdot V(n1, n1)))$ ;

 $I(n1,n1) < + \frac{V(n1,n1)}{\mathrm{Rst}};$ 

 $I(n1, n1) < + ddt((Cp \cdot V(n1, n1)));$ 

 $I(n3, n3)$  < + ddt((Cshunt -  $V(n3, n3)$ ));

 $I(RT1, RT1) < + (-V(nx, nx));$ 

 $I$ (nx, nx) < +  $V(RT1, RT1)$ ;

 $I$  (nx, nx) < + ddt((Llead ·  $V$  (nx, nx)));

 $I(n2, n2) < + (-V(ny, ny));$ 

 $I(ny, ny) \leq V(n2, n2);$ 

 $I(ny, ny) \leftarrow dd((Ls \cdot V(ny, ny)));$ 

 $I(n3, n3) < + (-V(nz, nz));$ 

 $I$ (nz, nz) <+  $V$ (n3, n3);

 $I$ onz, nz $\ge$  + ddt((Llead · Vonz, nz $\ge$ ));

 $I(n1, n1)$  < + white\_noise(Rn, "thermal");

Figure 14 - Details of the proposed RF resistor model: equations, variables and other data.

# **13.9 Extraction of Verilog-A RF resistor model parameters from measured S data for a 100** Ω **axial resistor**

This example demonstrates the use of ASCO for extracting Verilog-A model parameters from measured S parameter data. ASCO optimization yields a figure of 4nH for L in the model shown in Figure 2 (c). Other model parameter values are given with the test circuit, see Figure 15.

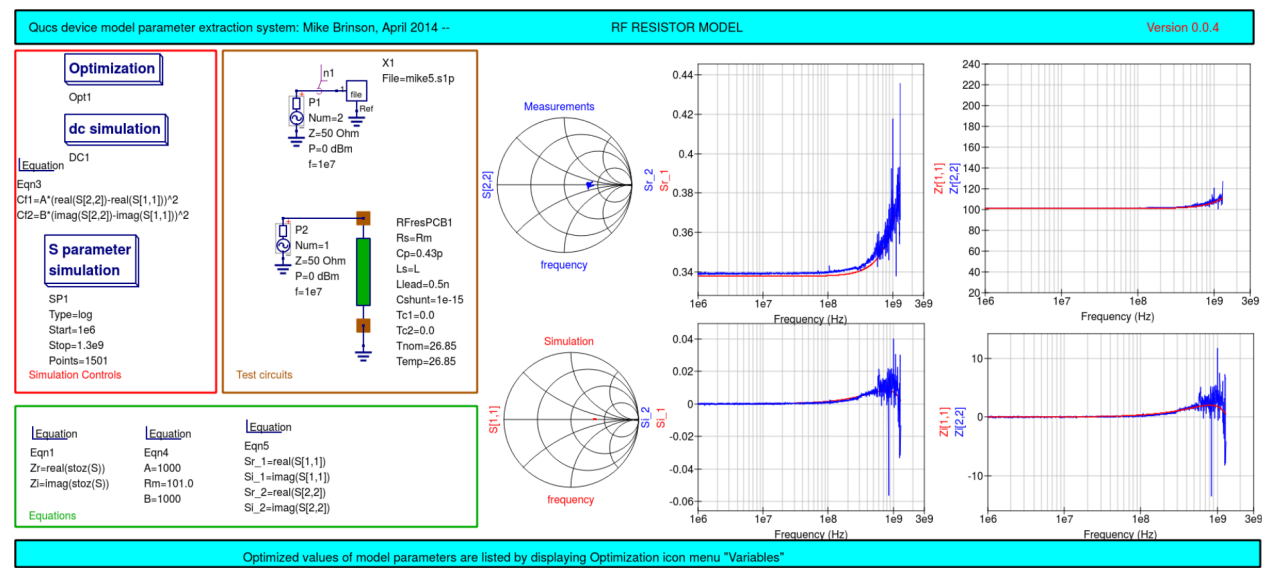

Figure 15 - Verilog-A models parameter data extraction for a 100  $\Omega$  axial thin film resistor. Fixed model parameter values:  $\text{Rs} = \text{Rm} = 101 \Omega$ , CShunt = 1e-15 F, Llead = LL = 0.5nH, Cp = C = 0.43pF; Optimised values: Ls =  $L = 3.99nH$ . To reduce simulation time the ASCO cost variance was set to 1e-3. The ASCO method was set to DE/best/1/exp.

## **13.10 End Notes**

This brief Qucs note outlines the fundamental properties of subicircuit and verilog-A compact component models for RF resistors. The use of optimization for the extraction of subcircuit and Verilog-A compact model parameters from measured S parameters is also demonstrated. The presented techniques form part of the simulation and device modelling capabilities available with the latest Qucs release<sup>[5](#page-71-0)</sup>.

Descrição técnica a respeito do simulador

Disponível em <http://qucs.sourceforge.net/tech/technical.html>

Circuitos de Exemplo

Disponíveis em <http://qucs.sourceforge.net/download.html#example>

<span id="page-71-0"></span><sup>5</sup> Qucs release 0.0.18, or greater.